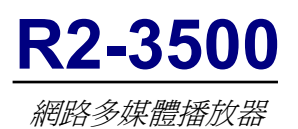

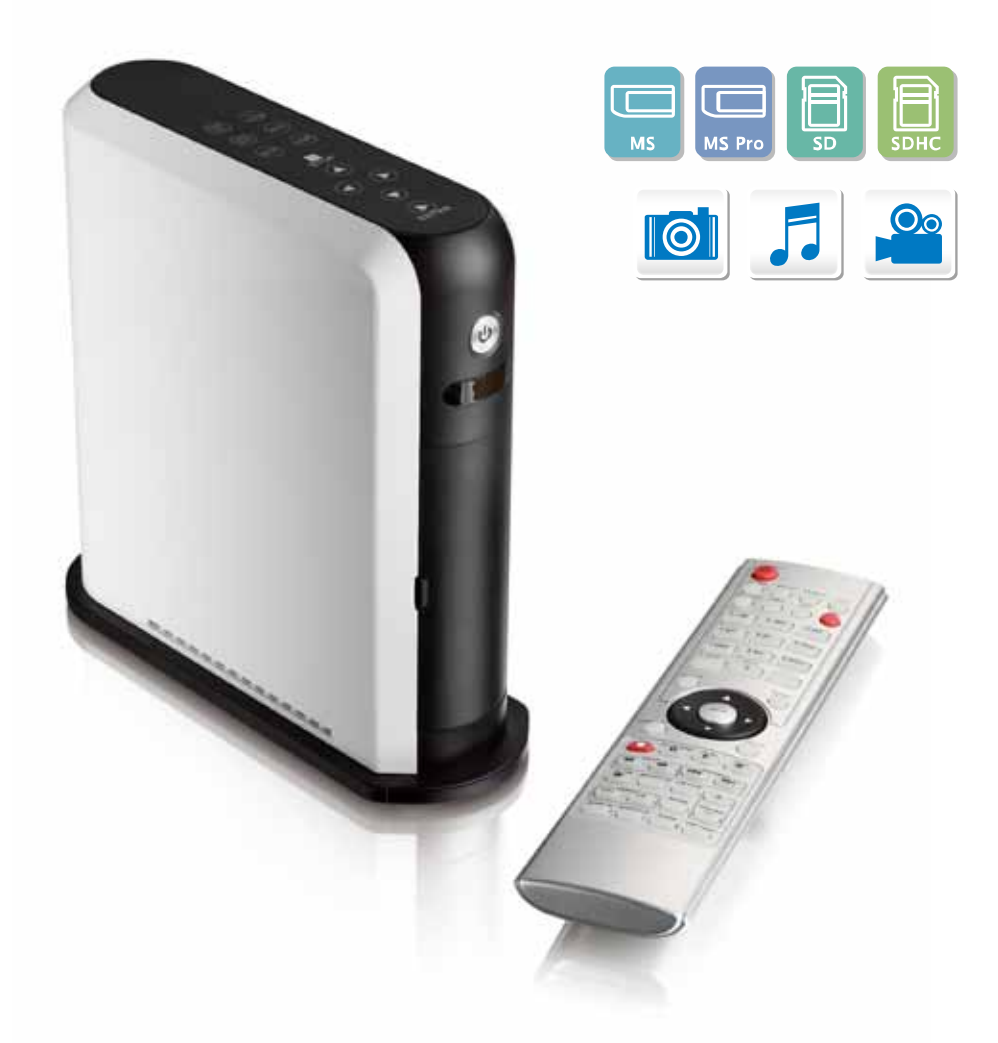

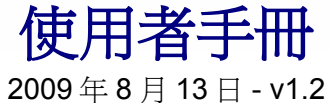

韌體版本: 20090512

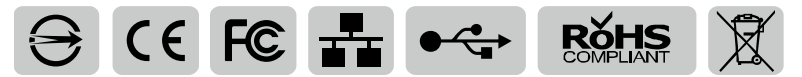

這份文件裡的圖表與圖片內容可能沒有完全展現出實際的產品 這些圖表與圖片僅做為參考用

中文

## 內容

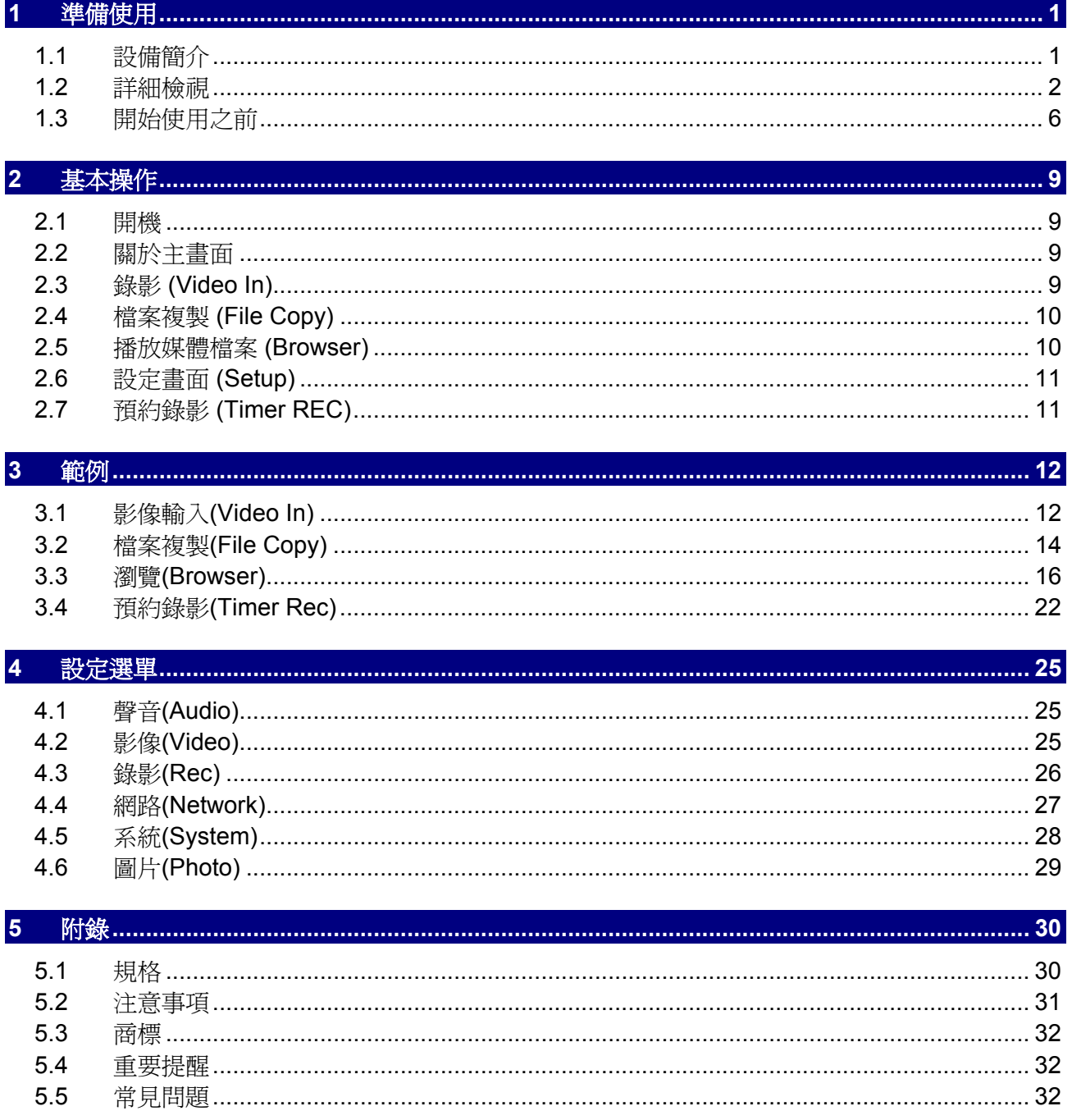

# <span id="page-2-0"></span>**1** 準備使用

## <span id="page-2-1"></span>**1.1** 設備簡介

R2-3500 是台能夠與電視連接並從 USB 設備、內部硬碟、記憶卡與網路資料夾播放媒體檔案,而且 也可以直接錄下影片至內部 SATA 硬碟的數位媒體播放機。它支援 HD 影片的播放,提供數位 HDMI 輸出以及排程錄影與時光平移。

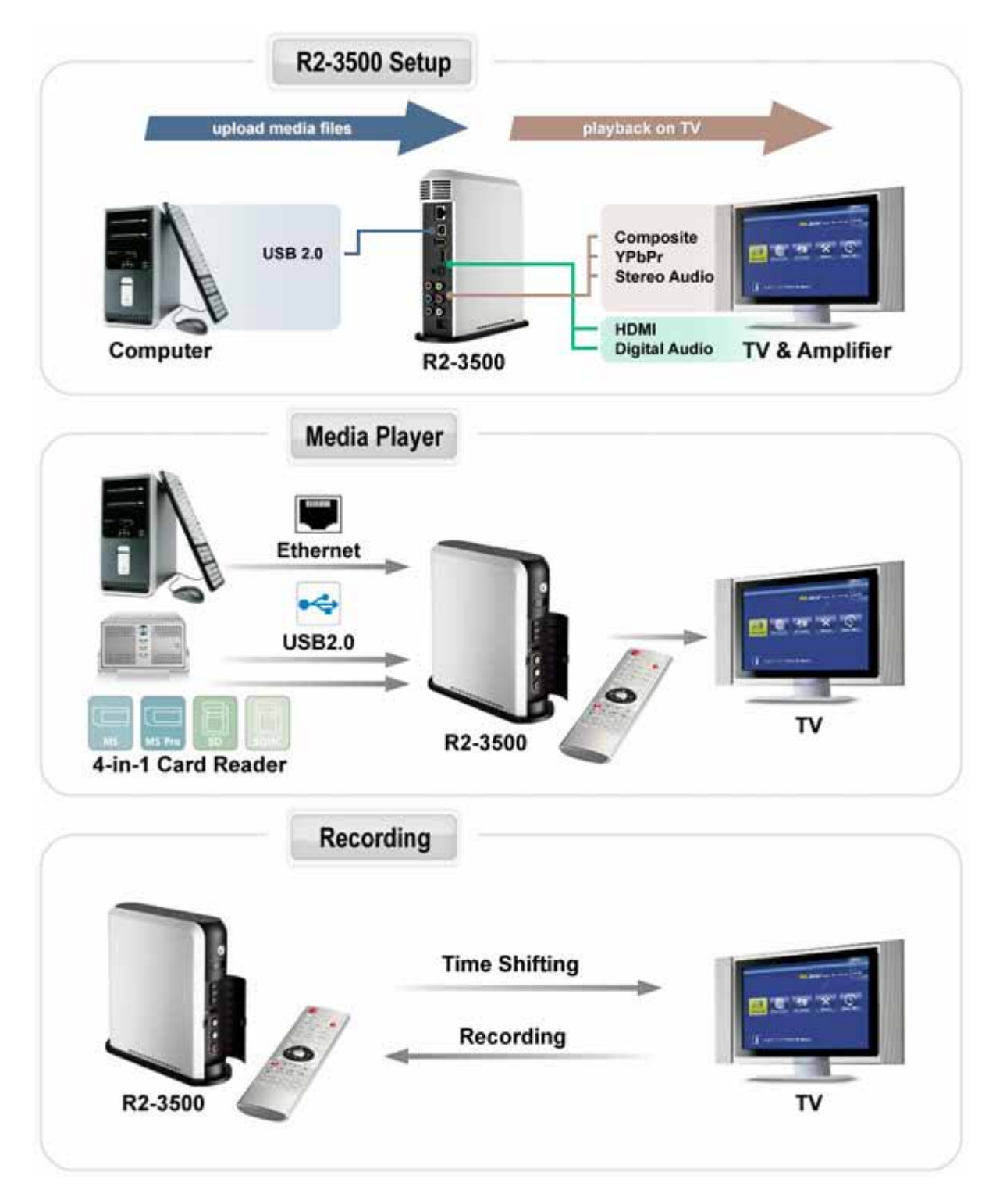

## <span id="page-3-0"></span>**1.2** 詳細檢視

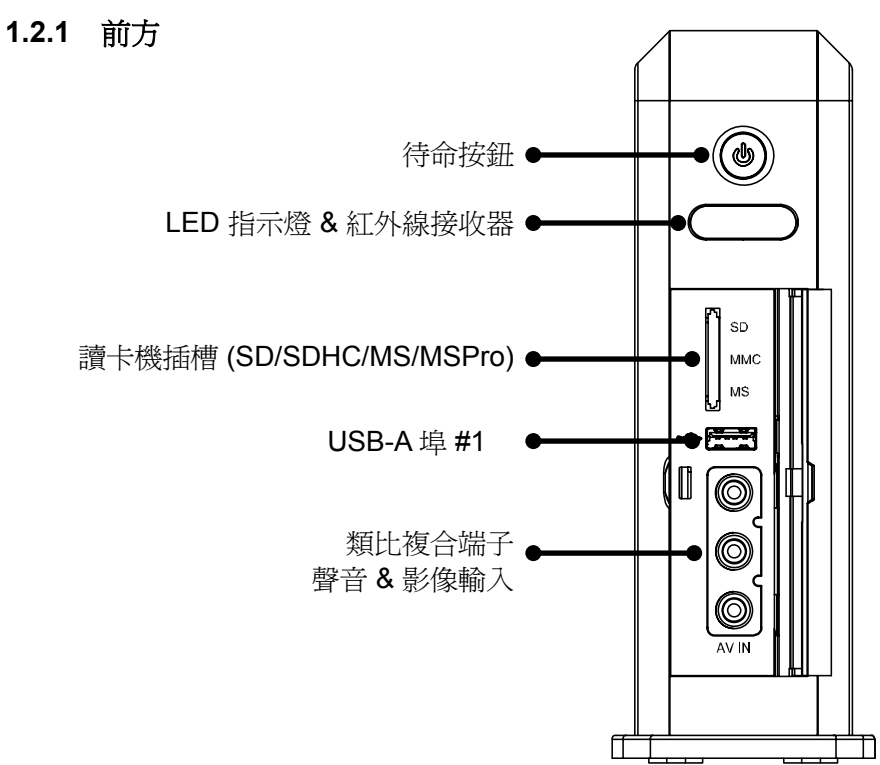

#### **LED** 指示燈

電源 LED:當電源在 ON 的狀態下會顯示藍色,當錄製影片會轉成紫色,當系統在待命模式時會熄 滅。

待命 LED:當系統進入待命模式時會顯示橘色。

LAN LED:在有網路活動時會顯示黃色。

讀卡機 LED:普通時是綠色但會在把記憶卡插進讀卡機時熄滅。

#### **1.2.2** 後方

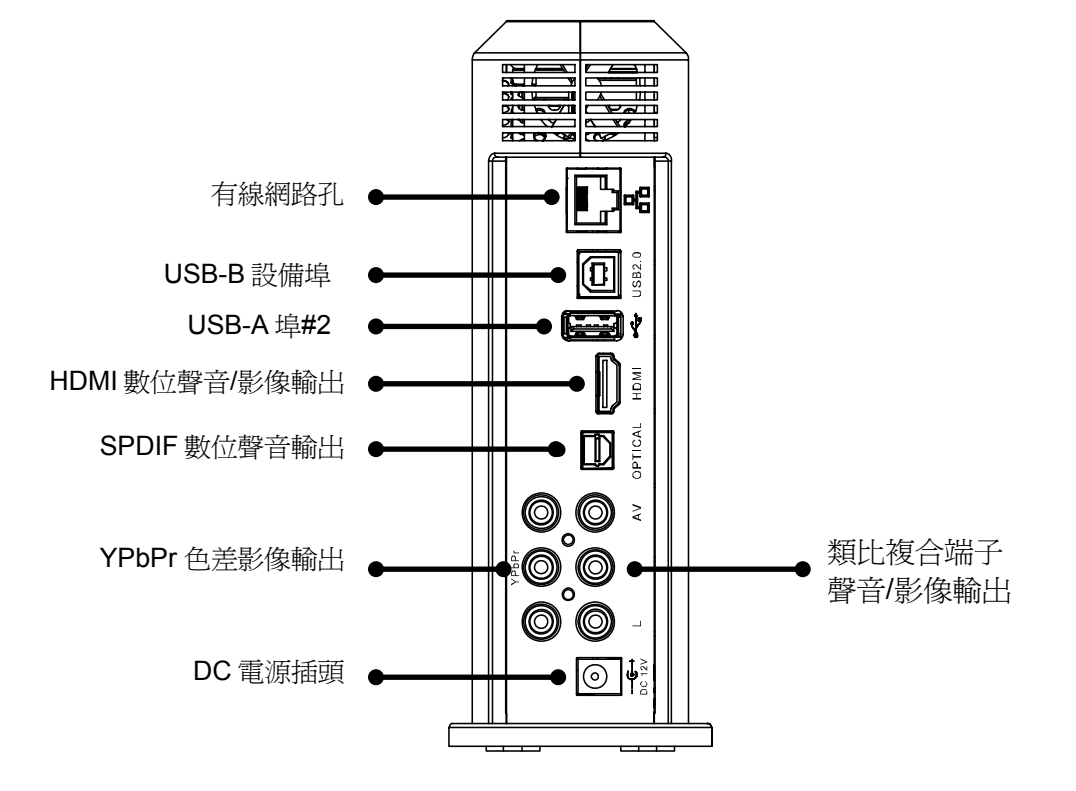

## **1.2.3** 上方

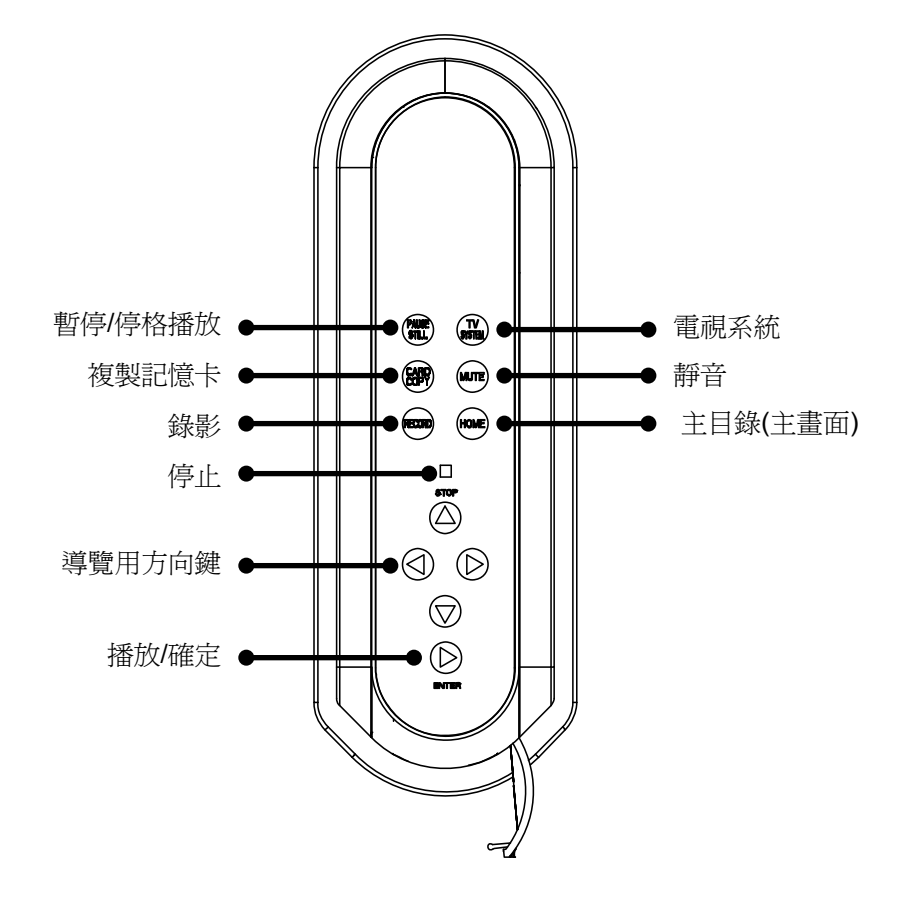

#### **1.2.4** 遙控器

想要每個按鈕的功能詳細描述,請參照下一頁的表格。

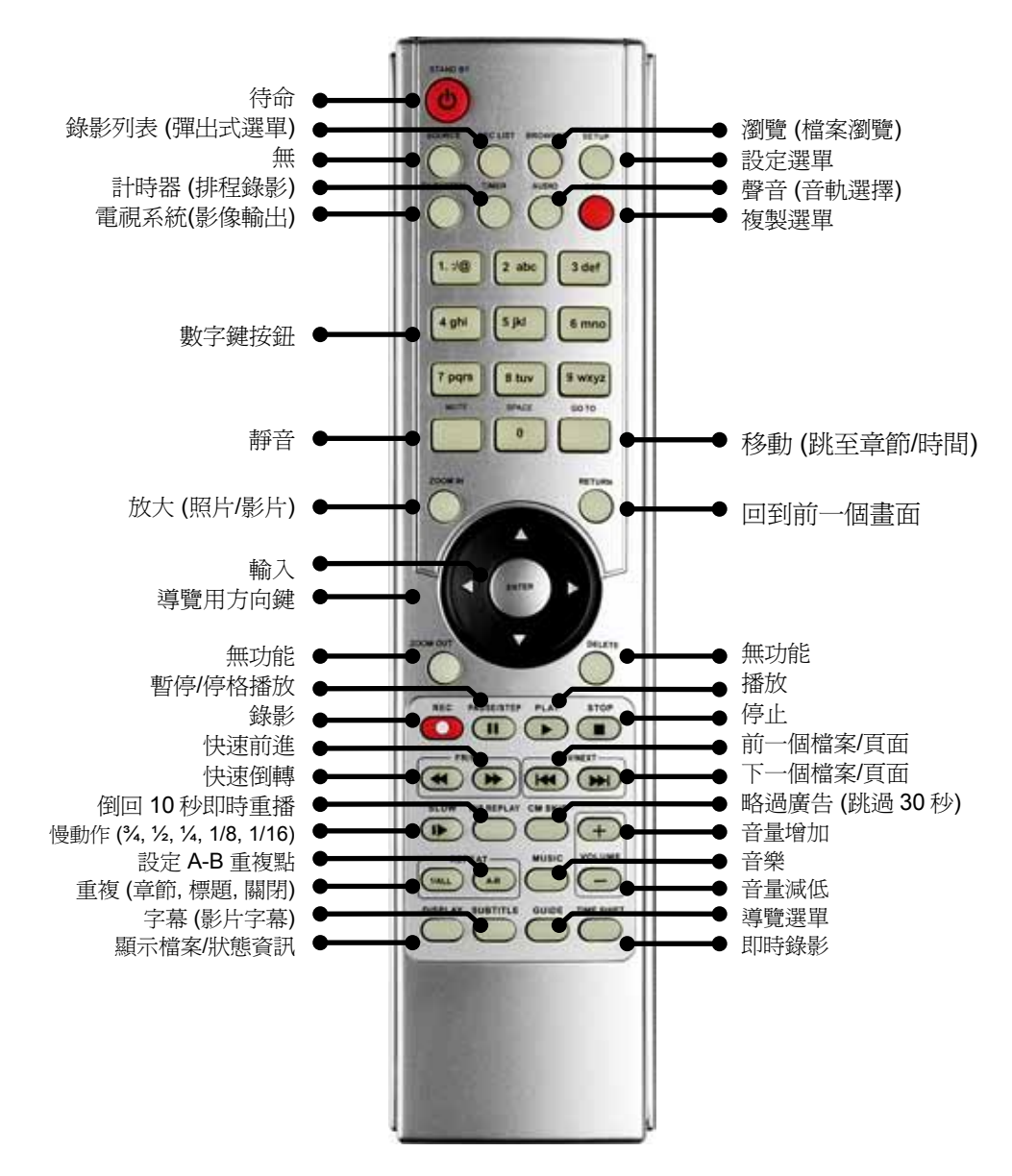

附註

第一次使用遙控器前請裝入兩顆 AAA 電池。

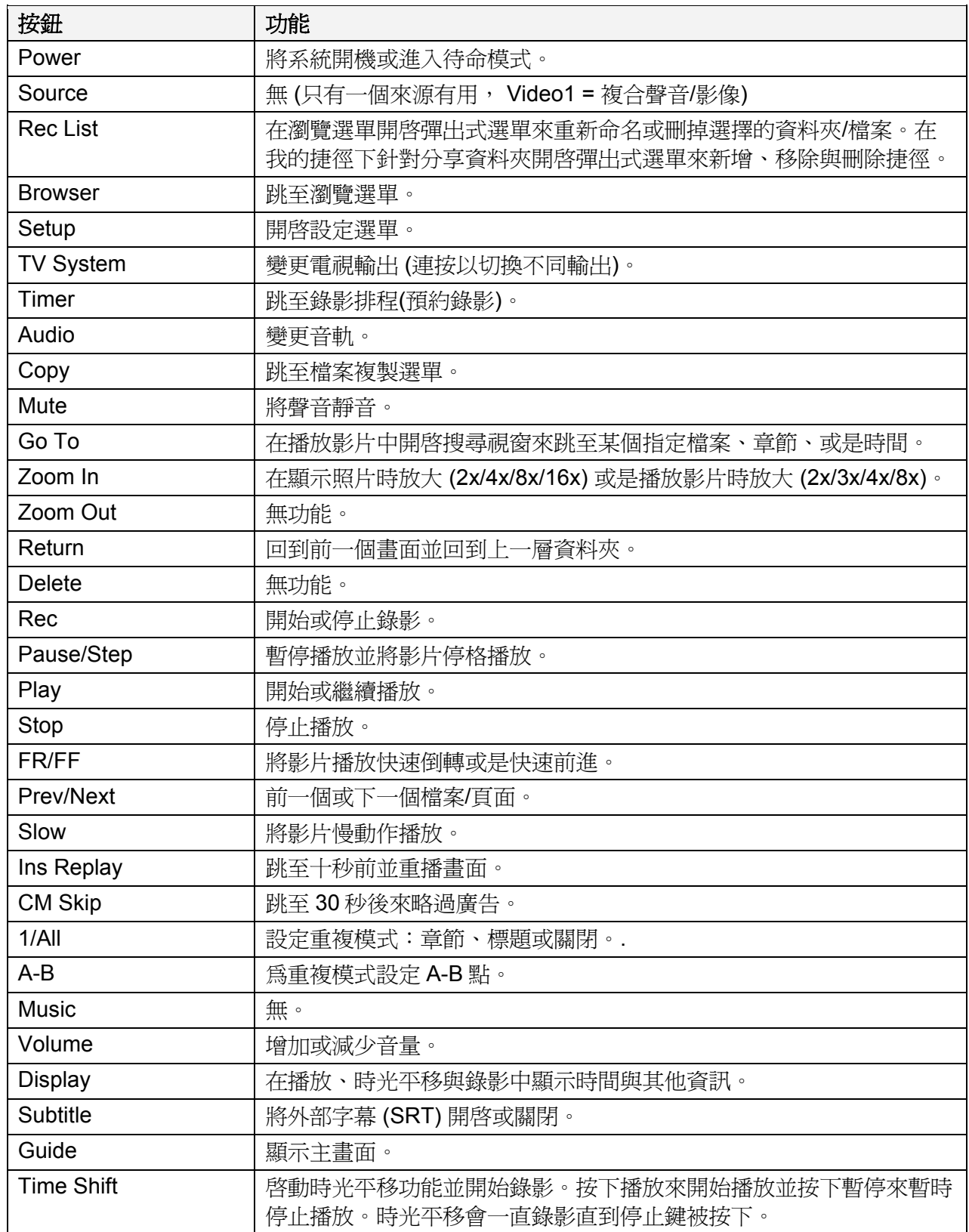

## <span id="page-7-0"></span>**1.3** 開始使用之前

## **1.3.1** 硬碟組裝

內置 SATA 硬碟對於 R-3500 播放機的基本功能來說並不是絕對必要,但是建議安裝一顆以使用這 台機器的所有功能,並且有個方便的儲存空間來儲存您的多媒體檔案。

1. 鬆開底部的兩個螺絲,將側蓋由前往後推然後從機殼上拉起來。在將金屬護蓋上的螺絲鬆開 並拿起來。

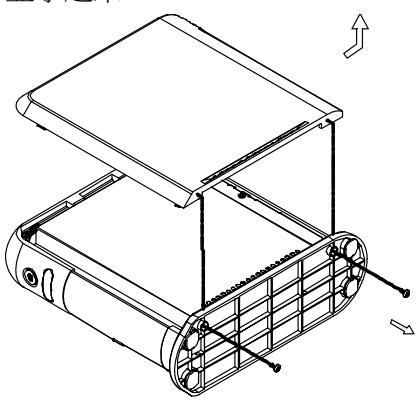

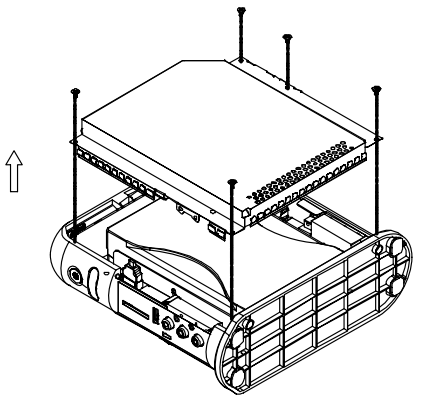

2. 鬆開硬碟固定架上的螺絲並將其拿出機殼。要裝上硬碟,將它與固定架結合,接上排線並將 組合好的硬碟機放進機殼。

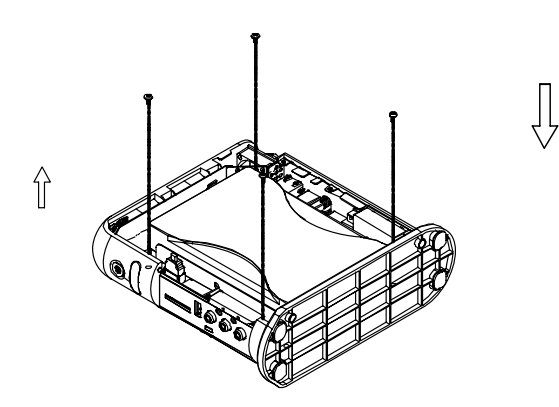

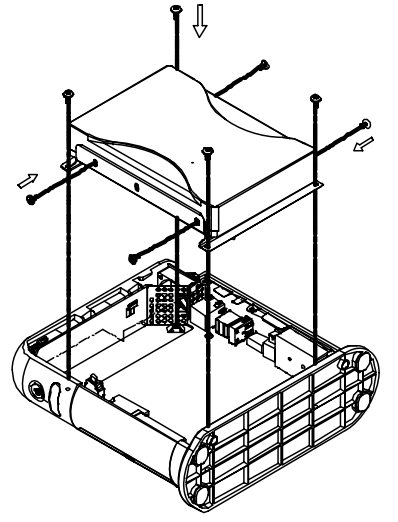

3. 把金屬護蓋蓋回去並鎖緊螺絲。將側蓋對準機殼,推回原位並鎖緊螺絲以完成組裝。

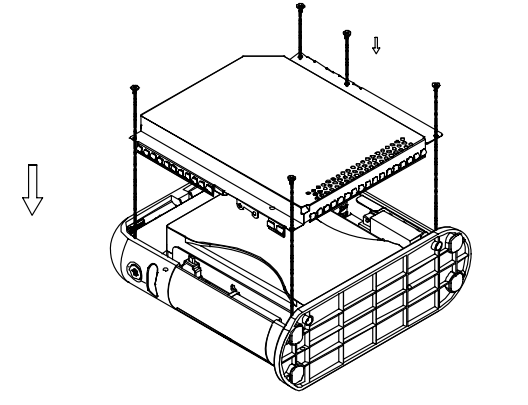

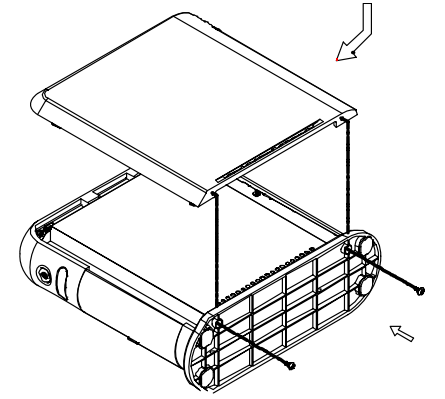

為了使 R2-3500 播放機能夠存取硬碟並且錄影或是儲 存檔案到硬碟內,格式化內置硬碟是必要的動作。

## 附註

格式化硬碟將會清除硬碟內的所有資料!如果您還有 資料存於其中,在您要開始格式化的程序之前請先確 定已經將它們備份在別的硬碟。

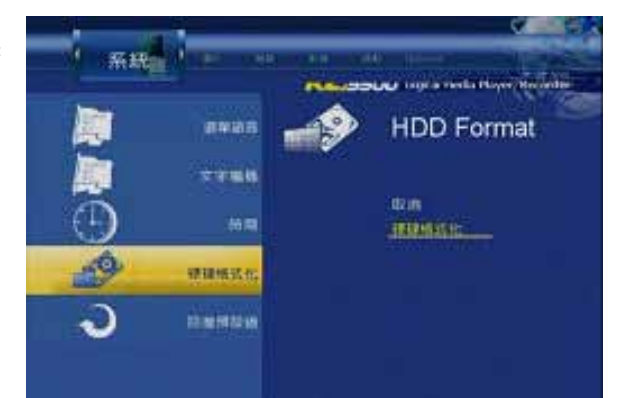

1. 當一個新硬碟安裝上去,一個關於要把硬碟格式化的警告訊息會在系統啓動後自動彈出。如 果硬碟已經被格式化了但您想改變磁碟分割,請到設定畫面的系統分類中選擇硬碟格式化。 按下 OK 以確認警告訊息。

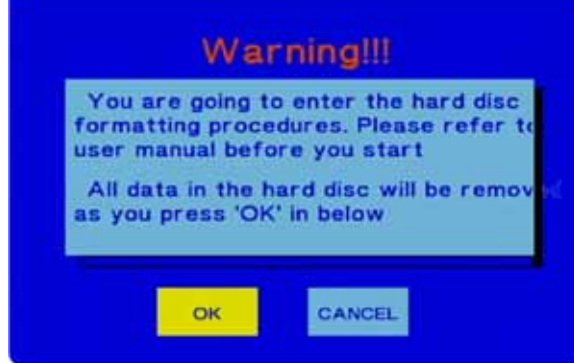

2. 使用上下鍵來調整磁碟容量的大小。選擇一個夠大的 FAT32 磁區來儲存您所有未來的錄影。 NTFS 磁區對播放機而言只能讀取,但是對於未來要透過 USB 接到電腦來做檔案交換是較適 合的。完成以後,按下下一步來繼續。

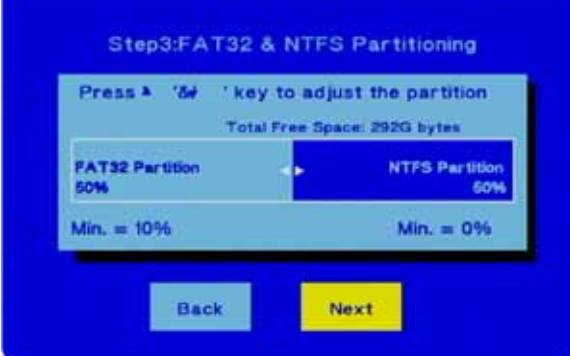

3. 確認對話框中的下一步並按下格式化來開始將硬碟格式化。在過程中請不要關掉電源或以任 何方法中斷裝置。

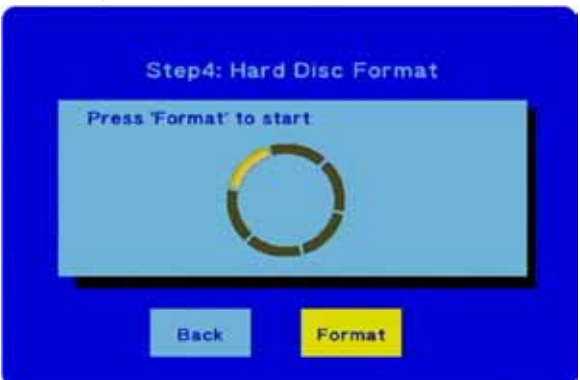

4. 當格式化完成,一個新的祝賀視窗會出現。按下 OK 來關閉它並退出磁碟工具。裝置會自動 重新開機。

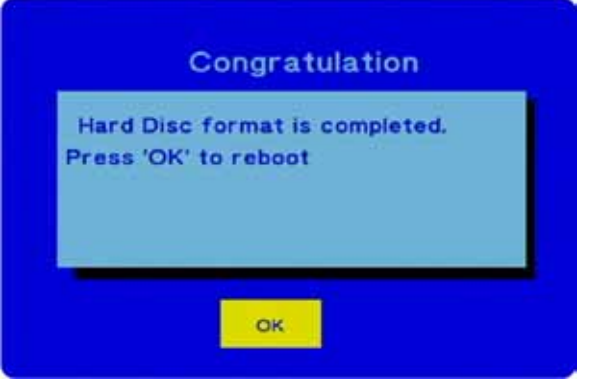

附註

R2-3500 播放機將只能 寫入檔案到第一個 FAT32 磁區裡。NTFS 磁區只能讀取或播放檔案。

#### **1.3.3** 支援的裝置

- 硬碟: 3.5" SATA-I 或 SATA-II 硬碟 (1.5Gb/s 或 3.0Gb/s), 20GB 1TB
- 記憶卡: SD, SDHC, MS, MS Pro
- USB 裝置 (大量儲存類別): USB 硬碟、USB 隨身碟、USB 讀卡機

附註

內接硬碟為選配。

# <span id="page-10-0"></span>**2** 基本操作

## <span id="page-10-1"></span>**2.1** 開機

連接電源供應器至您的 R2-3500 播放機並將它插入插座。裝置將會自動啟動。在啟動中會有開機畫 面並且它馬上就會就緒,選項會出現在主螢幕上。

如果您在大約一分鐘之後沒看見主畫面,而且您的顯示器依然是黑色的,請檢查影像端子的連接並 確定選擇了正確的頻道。要切換 R2-3500 播放機的影像輸出,請按下遙控器上的 TV System 按鍵直 到有訊號出現。

當裝置閒置紹渦 5 分鐘, 螢幕保護裝置將會啓動。若要將保護程式關閉,請按下裝置上的電源開關 或是按下遙控器上的 power 按鍵。

## 附註

當要長時間閒置時,建議把電源從插頭上拔下以完全關閉裝置。

## <span id="page-10-2"></span>**2.2** 關於主畫面

電源打開之後,在開機過程之中,一個開機畫面會顯 示出來。當播放機開機完成,主畫面就會顯示。

使用方向鍵來移動到一個選單並使用 Enter 鍵來選擇 它。

## 附註

要回到主畫面,按下遙控器上的 Guide 按鍵或是播放 機觸控面版上的 Home 按鍵。

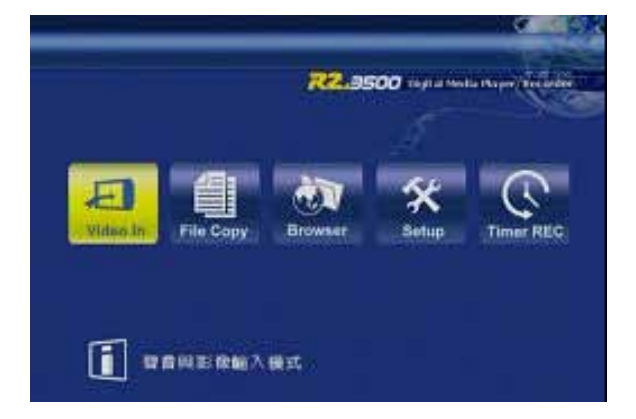

## <span id="page-10-3"></span>**2.3** 錄影

要開始錄影並使用時光平移功能,請選擇選單中的 Video In。顯示幕將會切換到裝置前端有接上 AV 端子的訊號來源。R2-3500 播放機可以從 VCR、機上盒、DVD 播放機或是攝影機來錄製影像。要回 到主畫面,可以按下 Return 鍵或是 Guide 鍵。錄下的影像將會儲存在 HDD1 或是 USB 裡面的" My Recordings"資料夾裡。

**[Display]** 按下 Display 鍵來顯示錄下來的影像預備儲存的目標磁碟機、現在時間以及影像輸入來 源。

**[Rec]** 按下 Rec 鍵來開始錄影。將 Rec 鍵按下多次來選擇一個以分鐘為單位的預設錄影時間 (30/60/90/120/180/240/Off)。按下 Stop 鍵來停止錄影。

**[Time Shift]** 按下 Time Shift 鍵來啟動時光平移功能。在啟動此功能之後的幾秒鐘內,一個控制列將 會出現,而且您能夠在播放中使用播放與暫停。按下 Display 鍵來隱藏這個控制列,並使用 Stop 鍵 來停止錄影與時光平移功能。

## <span id="page-11-0"></span>**2.4** 檔案複製

要進入檔案複製的選單,從主選單選擇 File Copy 或 是從您的遙控器上按下 Copy 鍵。這個功能允許您從 不同的裝置複製檔案進來或出去, 就像外接的 USB 磁碟、記憶卡、內置 SATA 磁碟與網路分享資料夾。

要複製檔案,選擇一個檔案來源來複製檔案進來或是 選擇一個目標來複製檔案過去。

**[Up/Down]** 使用 up 與 down 按鍵來搜尋不同的目錄 與資料夾。

**[Enter]** 按下 Enter 鍵來打開一個選定的資料夾或確定一個指令。

**[Left/Right]** 使用 left 與 right 按鍵來繼續下一個步驟或是回到檔案來源。

**[Return]** 按下 Return 鍵來取消並回到複製檔案一開始的狀態。

**[Play]** 按下 Play 鍵來選擇要被複製的檔案或資料夾。一個記號將會記在被選擇的檔案旁邊。

## 附註

目標磁碟機必須格式化成 FAT32 檔案系統。NTFS 檔案系統只能當作複製的來源不能當作儲存目 標。記憶卡可以在 USB 裝置下找到。

## <span id="page-11-1"></span>**2.5** 播放媒體檔案

要進入瀏覽模式,從主畫面選擇 Browser 或是按下您 遙控器上的 Browser 鍵。這個功能允許您存取不同的 裝置,例如外接 USB 磁碟、記憶卡(請看 USB)、內 置 SATA 硬碟與網路分享資料夾,來瀏覽並顯示您的 媒體檔案。

在預設的情況下,它會顯示所有類型的媒體檔案。要 根據媒體格式來排序的話,選擇 Music 來只顯示聲音 檔,選擇 Photo 來只顯示影像檔或選擇 Movies 來顯 示影片檔。

**[Left/Right]** 使用 left 與 right 按鍵來選擇其中一個預設的篩選條件以顯示某些媒體檔案。

**[Up/Down]** 使用 up 與 down 按鍵來選擇資料夾與檔案。

**[Enter/Play]** 按下 Enter 鍵來打開遠則的資料夾,按下 Play 鍵來開始播放選擇的檔案。

**[Return]** 按下 Return 鍵來回到上一層目錄或返回前一個畫面。

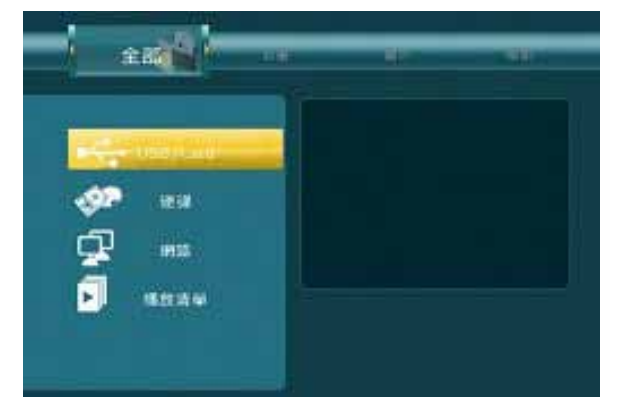

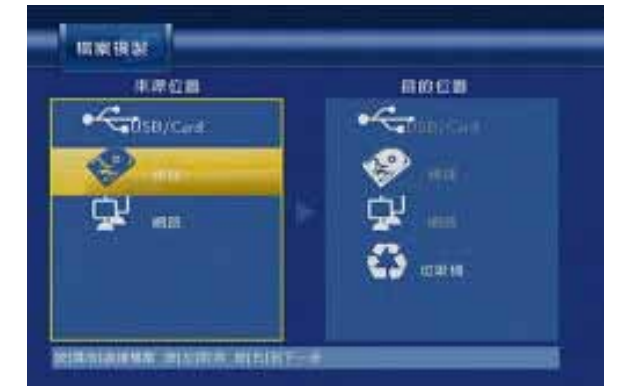

## <span id="page-12-0"></span>**2.6** 設定畫面

要調整 R-3500 播放機的設定或者瞭解更細節的部分,請參考第四章。

## <span id="page-12-1"></span>**2.7** 預約錄影

從主畫面選擇 Timer REC 來打開錄影的排程。這個 功能允許您製造、編輯與刪除錄影的排程,例如檢視 錄影的現行狀況與歷程。

選擇編輯來製造新的排程,選擇刪除來刪除已經排程 的行程,選擇狀態來看目前已經安排的錄影狀況,以 及選擇錄影紀錄來察看之前的錄影。

**[Left/Right/Up/Down]** 使用方向鍵來選擇功能與不同 的選項。

**[Enter]** 按下 Enter 鍵來確認與選擇。

**[Return]** 按下 Return 鍵來取消還有返回前一個畫面。

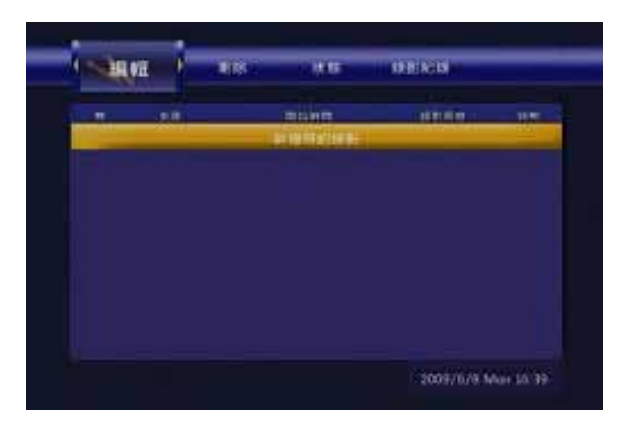

# <span id="page-13-0"></span>**3** 範例

## <span id="page-13-1"></span>**3.1** 影像輸入

R2-3500 播放機可以從 VCR、機上盒、DVD 播放機或是攝影機來錄製影像,不過只會從當時接在 AV 端子的裝置上錄下來。要讓錄影的功能運作,確定設備已經接在 AV 端子並開機好準備播放,或 是選到您電視上正確的頻道。如果沒有訊號輸入,錄影就會失敗。如果選錯了頻道,那它也會錄錯 頻道。

## **3.1.1** 錄影

1. 在主畫面選擇 Video In。

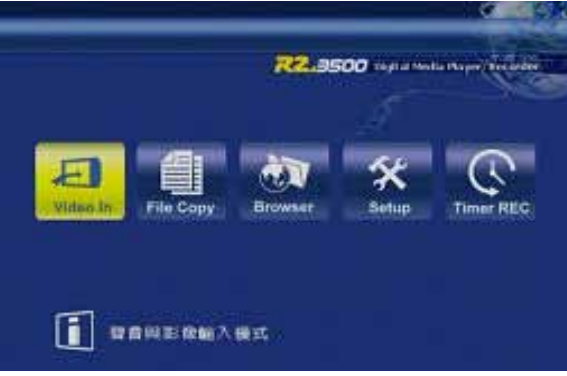

2. 按下您遙控器上的 REC 鍵來開始錄影。

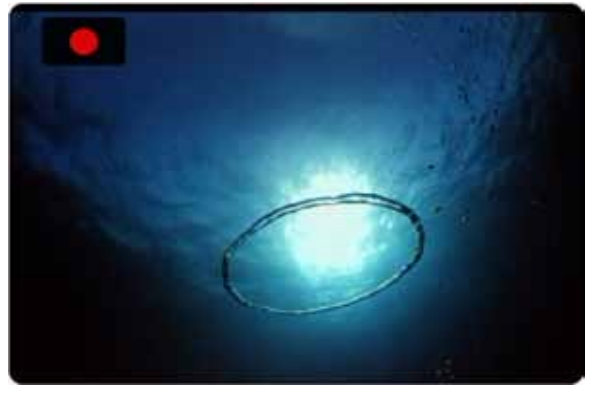

3. 多次按下 REC 鍵來選擇一個預設的錄影時間。

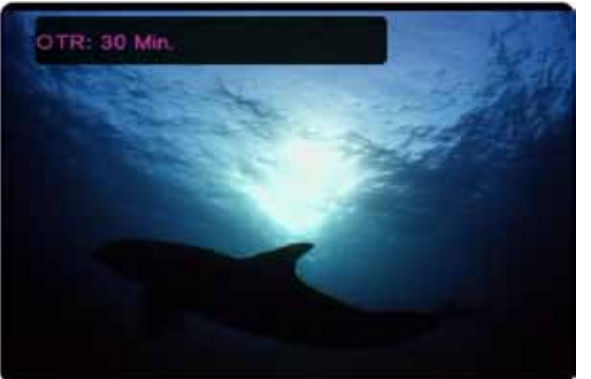

4. 按下 Stop 鍵來停止錄影。

## **3.1.2** 時光平移

1. 在主畫面選擇 Video In。

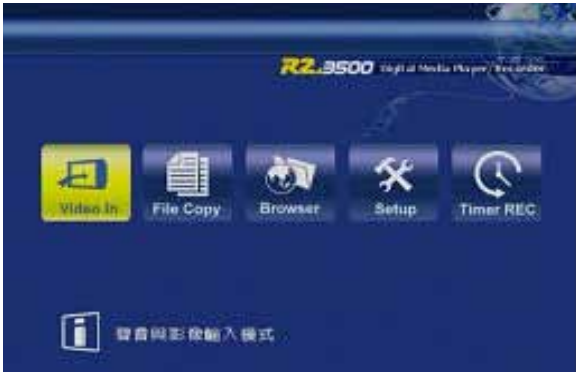

2. 按下您遙控器上的 Time Shift 鍵來開始時光平移功能。這個時光平移功能將會初始化並開始 錄影。

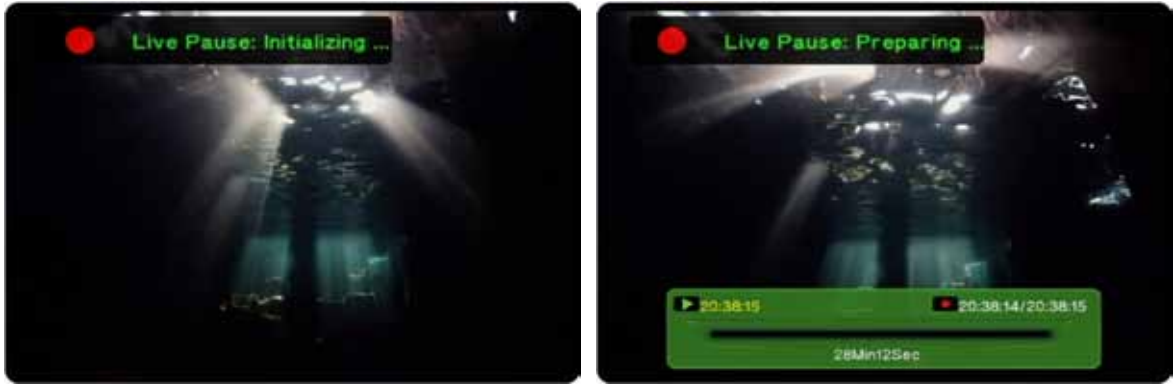

3. 當錄影的訊息消失,您可以使用 Play、Pause 與 FF/FR 鍵來控制播放,就好像在觀賞錄製 的影片一樣。

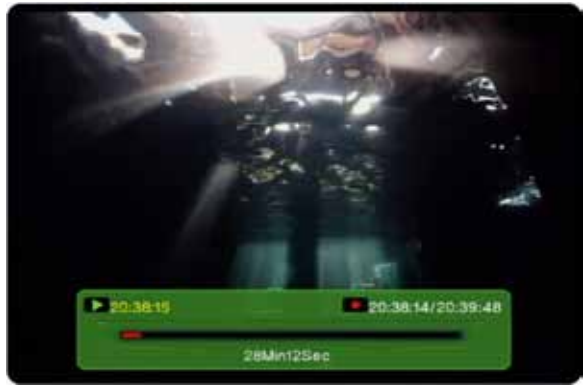

4. 按下 Display 鍵來隱藏與顯示導覽畫面。

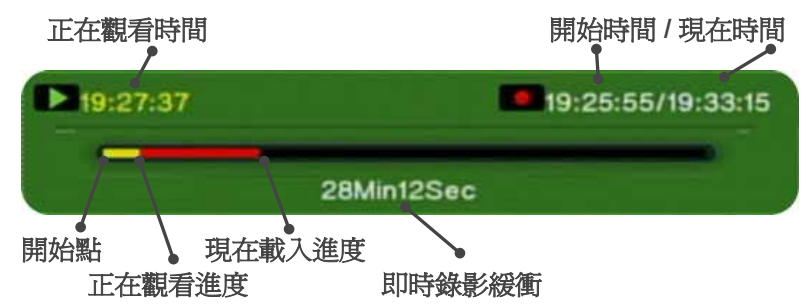

5. 按下 Stop 鍵來停止時光平移功能。

## <span id="page-15-0"></span>**3.2** 檔案複製

#### **3.2.1** 從**USB**傳輸檔案到**HDD**

1. 從主畫面選擇 File Copy 或是按下遙控器上的 Copy 鍵。

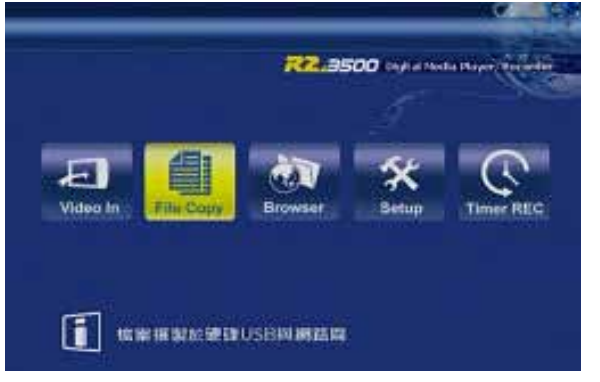

2. 使用 Up 與 Down 按鍵來選擇檔案來源並按下 Enter 來確認。使用 Up 與 Down 按鍵來選擇目 標並按下 Enter 來確認。

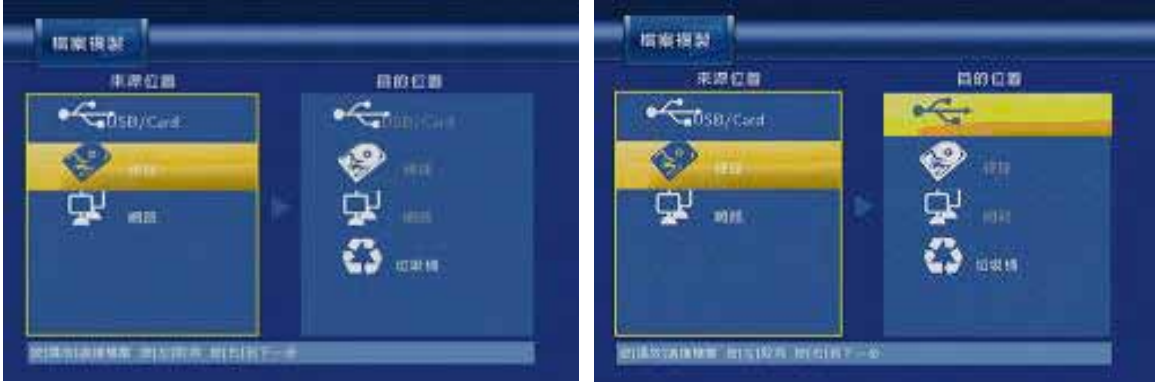

3. 使用 Up/Down 與 Enter 鍵來選擇並指定檔案。按下 Play 鍵在選擇的檔案後面設定一個標 記。對所有您也想複製的檔案重複這個步驟。

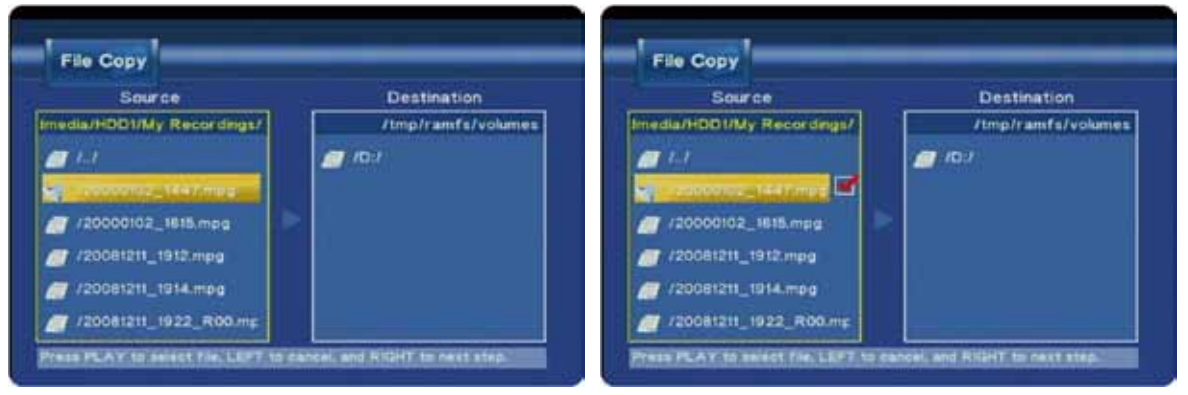

4. 按下 Right 鍵並選擇目的地。

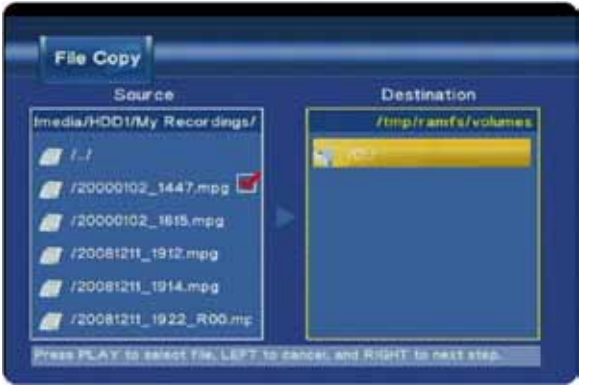

5. 要製造新資料夾,選擇 NEW-DIRECTORY 並按下 Enter。使用虛擬鍵盤來為新資料夾命名 並按下 OK 來製造新資料夾。

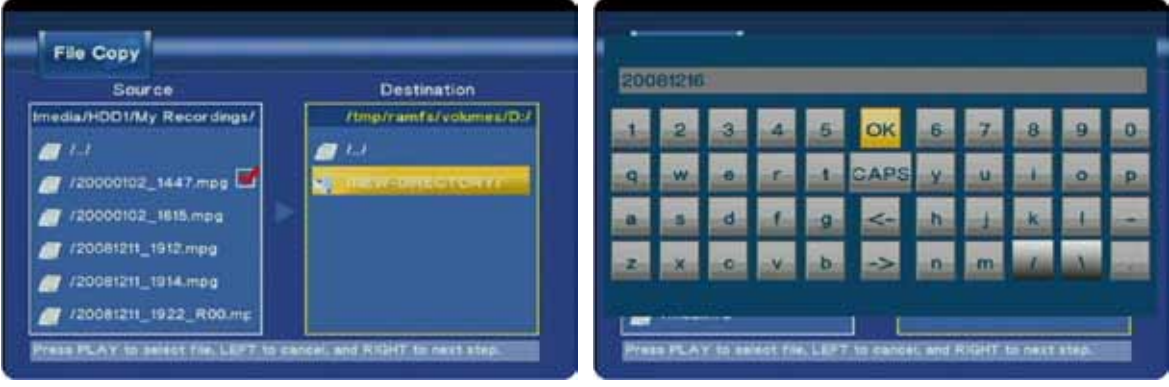

6. 當目標被設定好以後,按下 Right 鍵來繼續。選擇 OK 並按下 Enter 來確認這個對話選項。

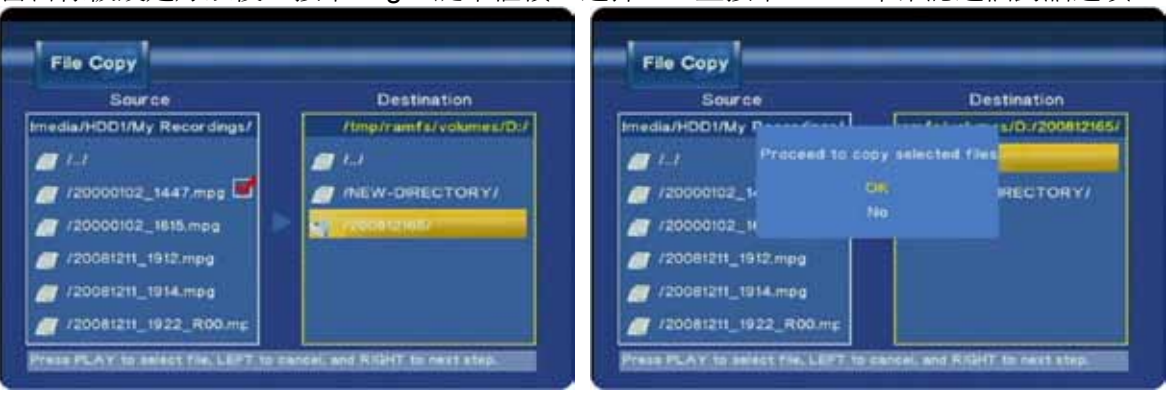

7. 檔案將會被複製到目標位置。當完成以後,在對話選項中選擇 OK 來打開 Browser 選單或是 選擇 No 來繼續複製檔案。

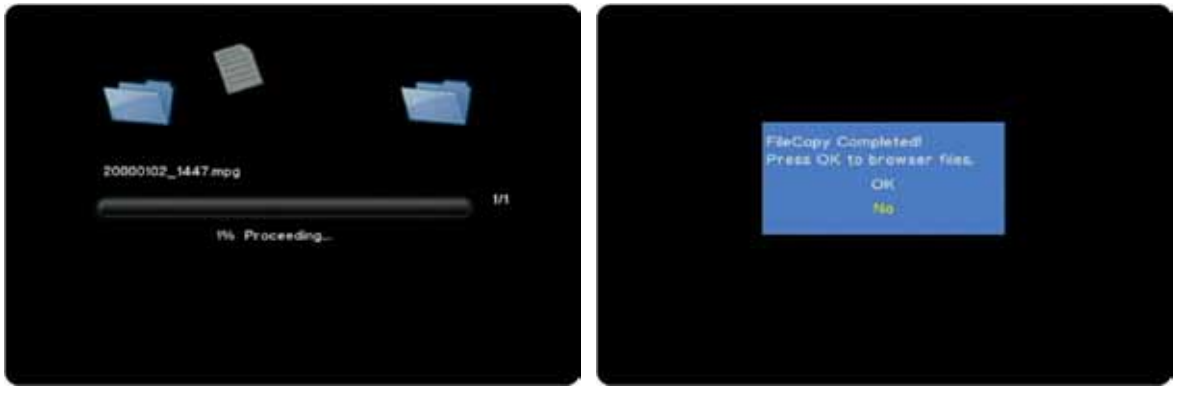

<span id="page-17-0"></span>**3.3** 瀏覽

## **3.3.1** 播放媒體檔案

1. 從主畫面選擇 Browser 或按下遙控器上的 Browser 鍵。

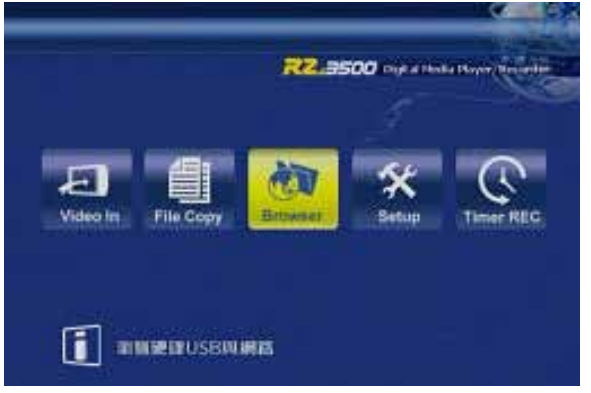

2. 使用 Right 與 Left 鍵來根據媒體類型(音樂/圖片/電影)過濾顯示內容,或是選擇全部來顯示所 有類型。

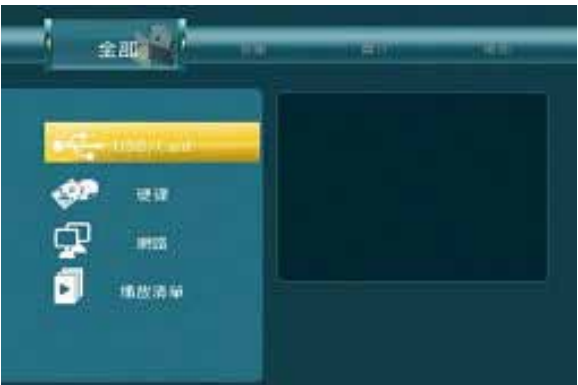

- 3. 使用 Up/Down 與 Enter 來選擇媒體檔案。
- 4. 針對圖片與電影,一個小的預覽視窗會顯示。要用全螢幕觀看,請按下 Enter 或 Play 鍵來開 始播放,按下 Stop 鍵就會回到瀏覽視窗。

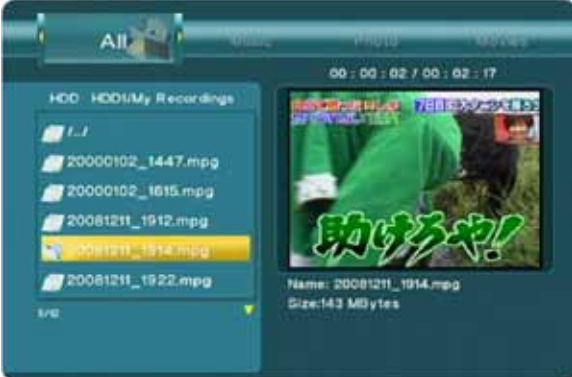

5. 按下 Return 鍵回到上一層目錄並回到前一個畫面。

## **3.3.2** 瀏覽區域網路

1. 移至設定選單的 Network 類別並確認裝置已經設定正確而且也有成功的抓到一個 IP 位址。

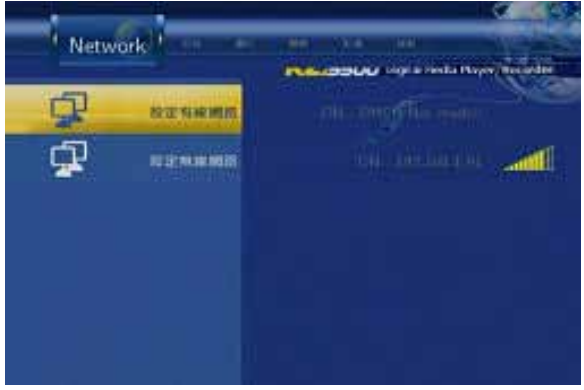

2. 從主畫面選擇 Browser 或是按下遙控器上的 Browser 鍵。

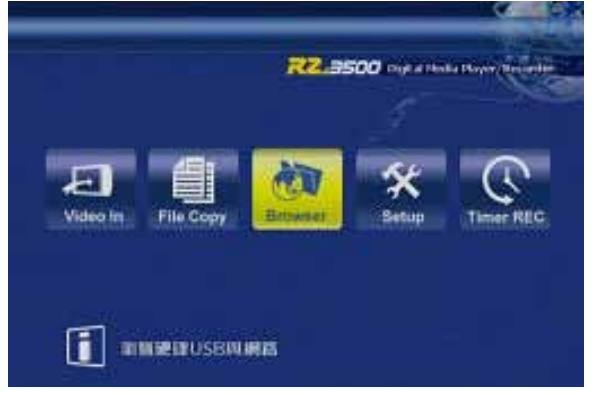

3. 選擇"網路"並按下 Enter。

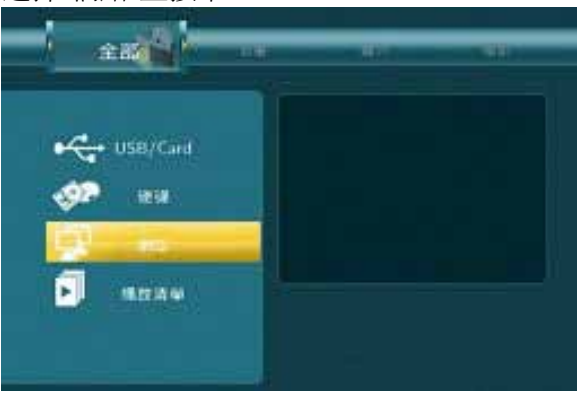

4. 這個例子中, 在 Workgroup 群組裡有分享資料夾的電腦與 NAS, 所以選擇 Workgroup 並按 下 Enter 鍵來瀏覽 Workgroup 這個群組中的分享資料夾。這個只能對區域網路中的資料夾使 用。

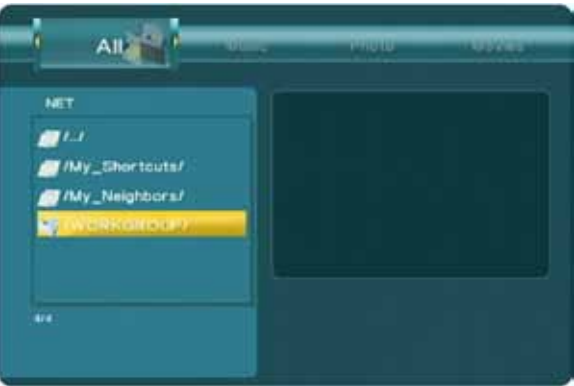

5. 選擇分享資料夾,這個例子中是選了 Taurus LAN NAS 並按下 Enter 來存取它。

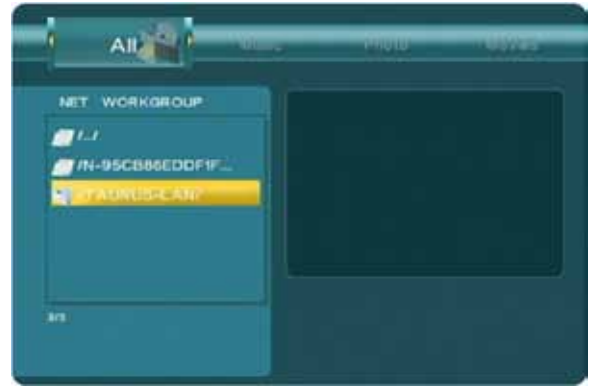

6. 選擇一個可用的分享資料夾並按下 Enter 來存取它。

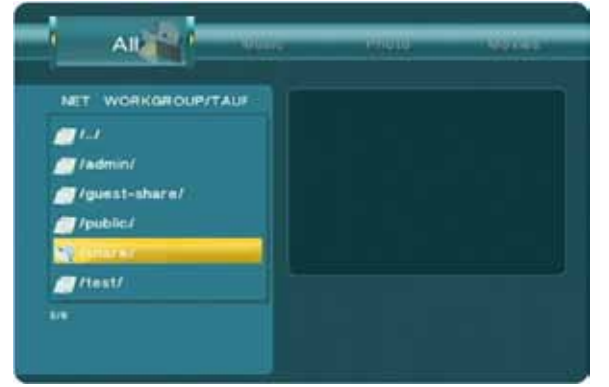

7. 如果有需要,輸入 ID 與密碼來登入。選擇 ID 並按下 Enter 來開啓虛擬鍵盤以讓您輸入 ID。 選擇 OK 來確認,對於密碼也重複一樣的動作。如果您計畫要頻繁的存取一個資料夾,您可 以把它加進 My Shortcuts, 讓它能夠在下次比較簡單而快速的找到並存取它,然後就簡單的 點下 OK 來確認並登入。

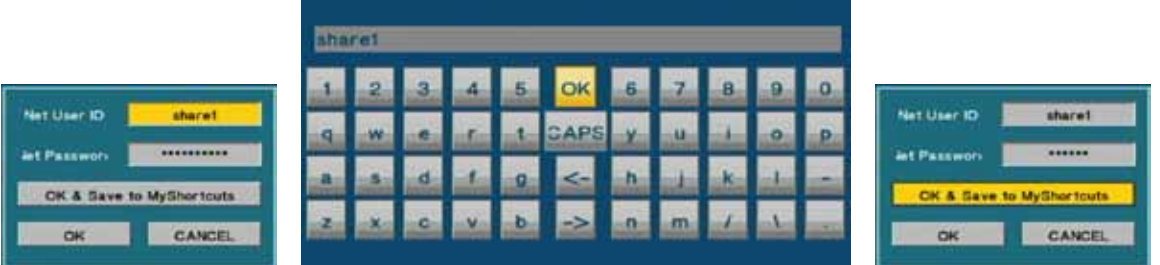

8. 在成功連結到分享資料夾以後,您可以瀏覽媒體檔案就好像您在內置 SATA 硬碟上瀏覽檔案 一樣。

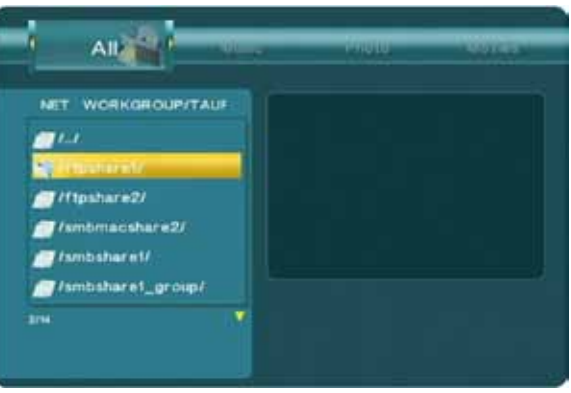

#### **3.3.3** 我的捷徑

當分享資料夾無法透過瀏覽區域網路或是手動增加捷徑被搜尋到的時候,為了要快速找到並存取某 些資料夾,請使用 My Shortcuts。

1. 選擇主畫面中的 Browser 或是按下遙控器上的 Browser 鍵。

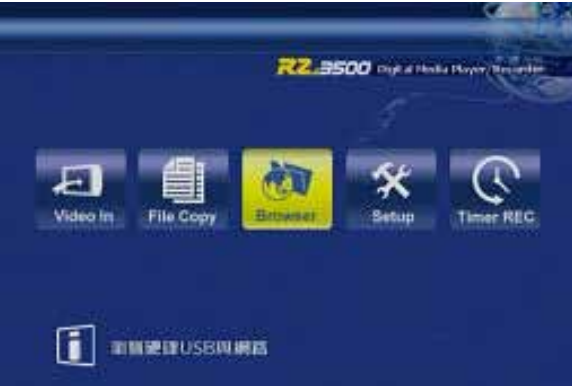

2. 選擇網路並按下 Enter 鍵。選擇 My Shortcuts 並再次按下 Enter。

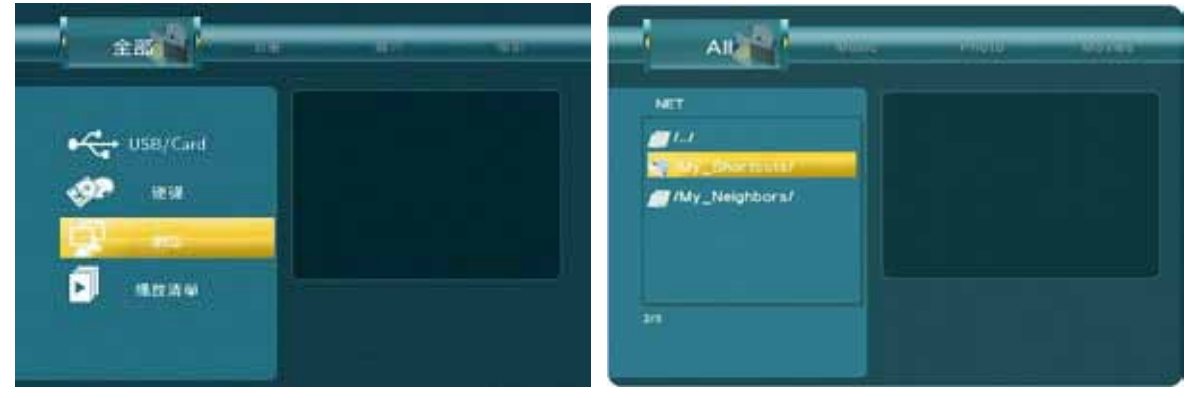

3. 按下遙控器上的 Rec List 鍵來打開彈出式選單。選擇 Add 並按下 Enter 鍵。

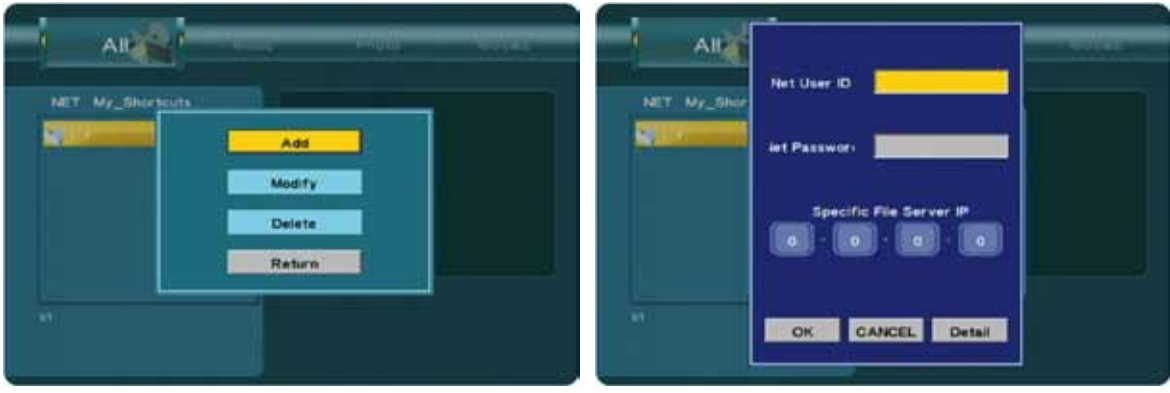

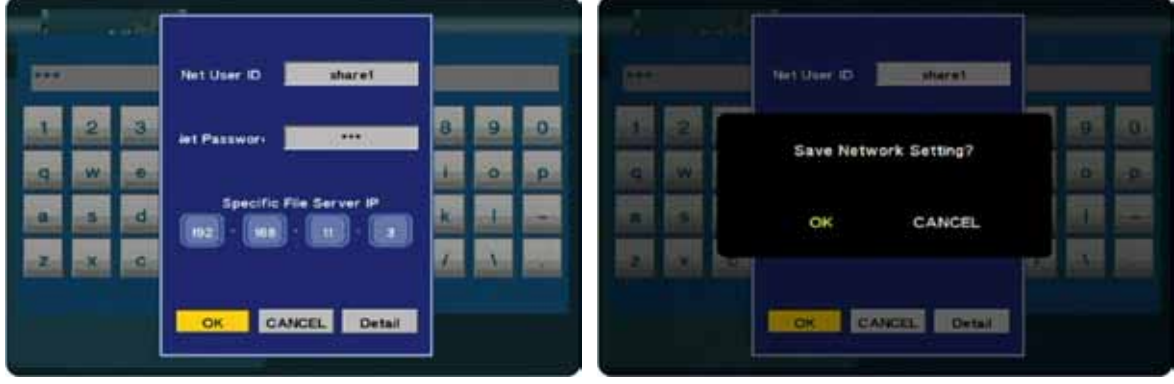

5. 針對進階玩家,在儲存設定之前,點選 Detail 來顯示更多選項。可以修改捷徑的名稱、新增 一個網域以及新增一個主機名稱。

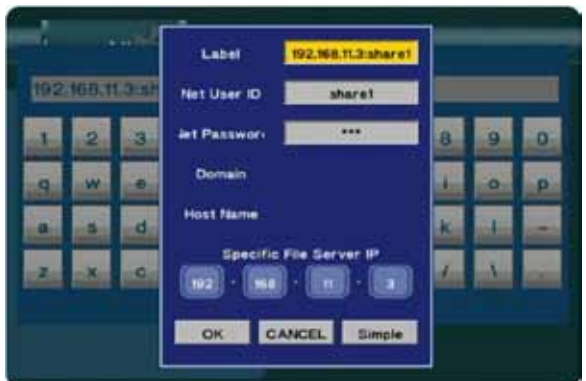

6. 要管理已經存在的捷徑,可以選擇一個捷徑並按下 Rec List 鍵來打開彈出式選單。您可以修 改現有的設定或是刪除這個捷徑。

## 附註

使用 Microsoft Windows 的 PC 使用者,可以使用一套 Transcode Server 的程式用來即時轉換格式 並支援更多檔案格式 (例:MOV, H.264, WMV9)。

在安裝並啓動 Transcode Server 程式後,請確認您的分享資料夾有在程式中的 Net Share Dialog 列 出。資料夾中的所有檔案將會被自動轉換編碼。

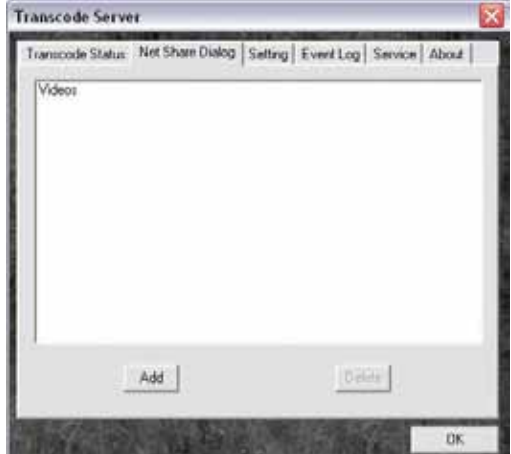

#### **3.3.4** 編輯檔案

1. 在主畫面選擇 Browser 或是按下遙控器上的 Browser 鍵。

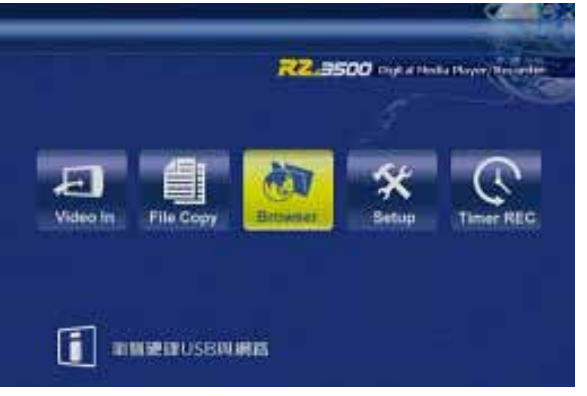

- 2. 選取您想要修改的檔案或資料夾。只有放置在格式化成 FAT32 檔案系統的硬碟中的檔案可以 被修改。
- 3. 選擇該檔案或資料夾並按下遙控器上的 Rec List 鍵來開啟彈出式選單。

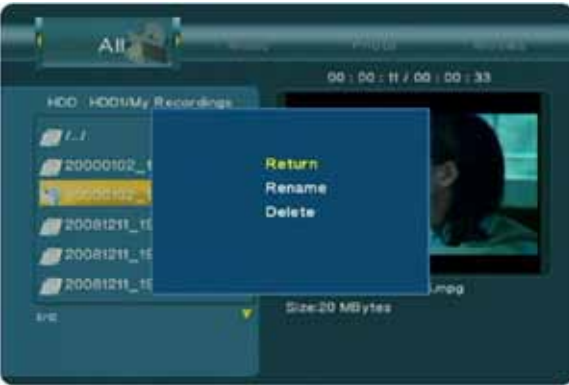

4. 選擇 Rename 並按下 Enter 鍵來打開虛擬鍵盤並將檔案或資料夾重新命名。

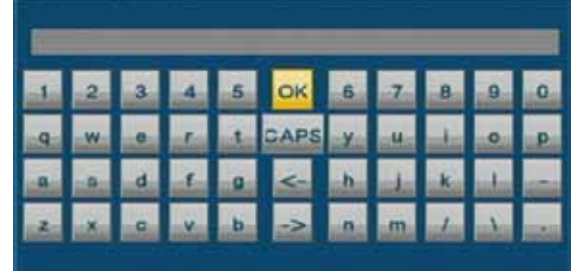

5. 選擇"刪除"並按下 Enter 鍵的話就會刪除該檔案或資料夾。

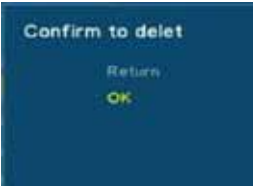

## <span id="page-23-0"></span>**3.4** 預約錄影

#### **3.4.1** 製造排程

1. 在主書面選擇 Timer REC 或是按下遙控器上的 Timer 鍵。在 Edit 頁面,選擇"新增預約錄影" 並按下 Enter 鍵。

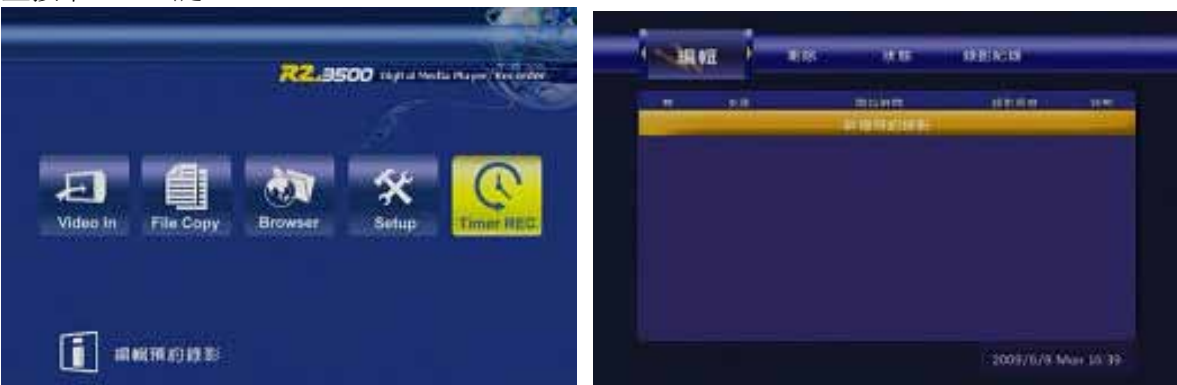

2. 依照您的喜好修改設定。

這邊影像來源設定成 Video 1,也就是現在正接在您播放機前面 AV 端子的訊號來源。開始的 時間與錄影的長度可以透過 Up 與 Down 鍵來設定。

錄影週期的設定有只錄一次(Once)或是一天到一週的預設值來調整 (例: Everyday、Mon-Fri、Mon-Sat 或是特定的某一天)。

設備就是指錄影下來的檔案儲存的地方,品質會決定影片的品質跟位元率。請參考設定選單 中的錄影頁面以得到更多資訊。

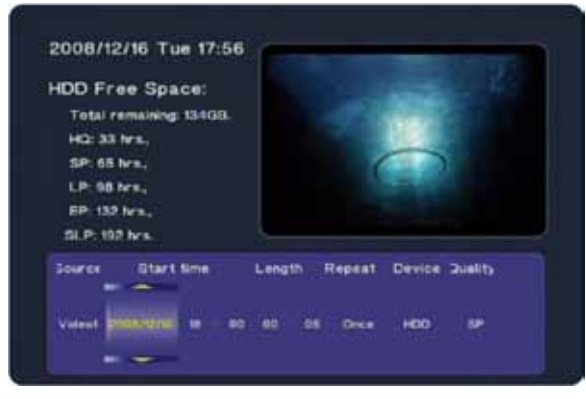

3. 按下 Enter 鍵,所有的更動就會被設定了。選擇確認來新增新設定到排程中。新排程就會列 出來並且狀態顯示為 Ready。

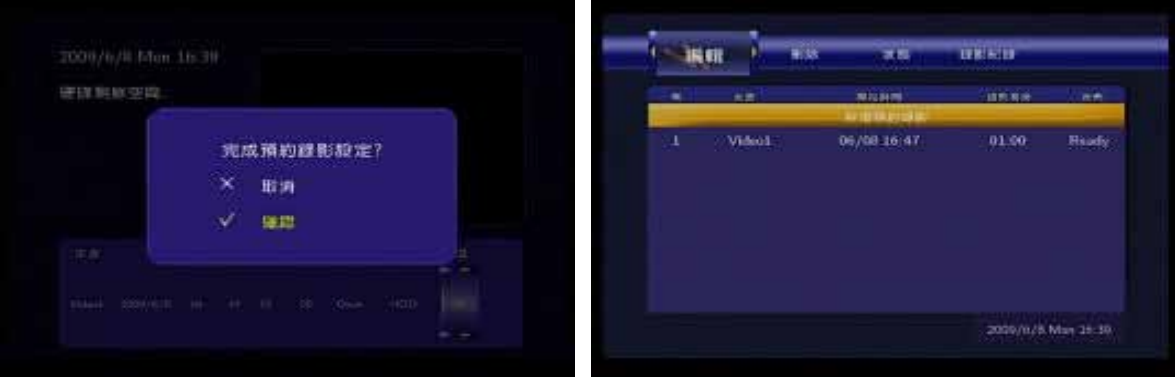

4. 在排程錄影開始之前,一個提醒視窗將會告知錄影將會在等一下開始,所以請確定連接到 AV 端子的裝置已經啓動並開始播放或是選到了正確的電視頻道。當開始錄影之後,狀態會變 成 Lock。

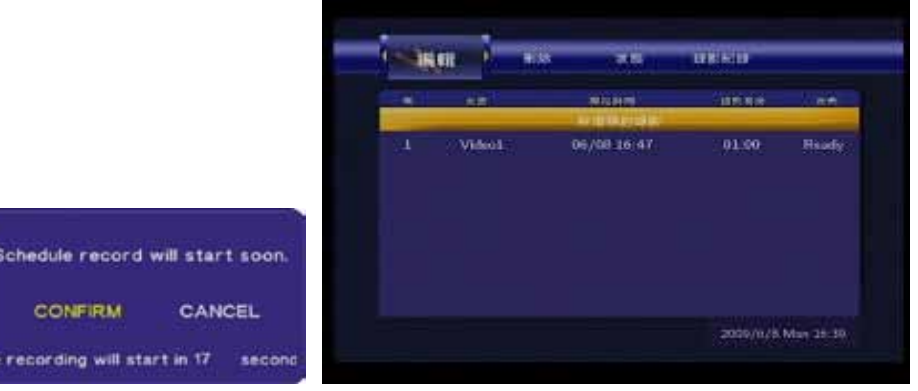

5. 當錄影結束以後,如果 Repeat 設定在 Once,那麼排程就會從列表中移除。請參照錄影紀錄 來看哪些排程已經完成。

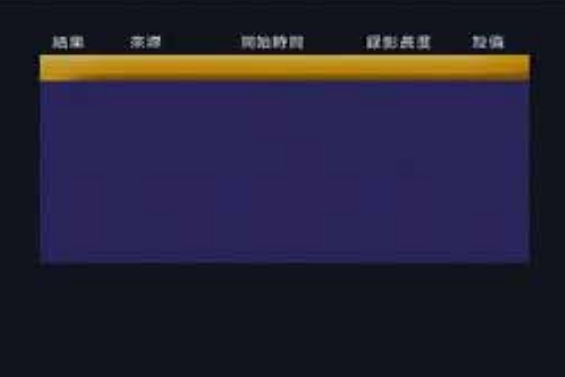

6. 要觀賞錄下來的影片,開啓瀏覽選單並選擇您的檔案。根據您錄影影片的裝置設定,它們會 存在內置硬碟或是外接 USB 磁碟中。在第一次使用錄影機能時,系統會自動製造一個名為 "My Recordings"的資料夾。在這個例子中,影片都存到了 HDD1 上的 "My Recordings"資料 夾裡面。檔案名稱是使用日期以及錄影排程的起始時間。

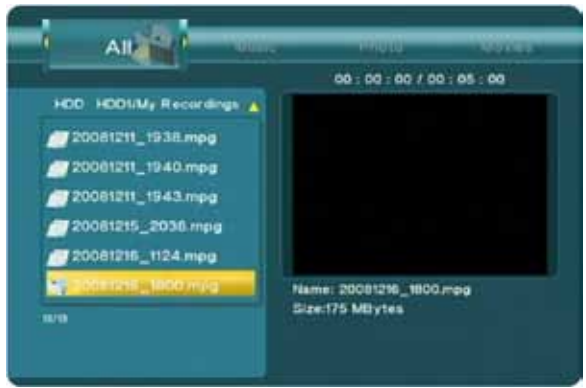

附註

R2-3500 播放機會錄製任何正接在 AV 端子上的輸入訊號。要讓錄影功能正常,請確認接在 AV 端子 上的裝置已經開機並且開始播放或式選到正確的電視頻道上。如果沒有訊號輸入,錄影就會失敗。 如果選錯了頻道,那麼它也會錄錯頻道。

- 1. 要編輯一個已存在的排程,使用 Left/Right 按鍵並進入 Edit 選單。
- 2. 從列表中選擇一個排程並按下 Enter 來編輯它。

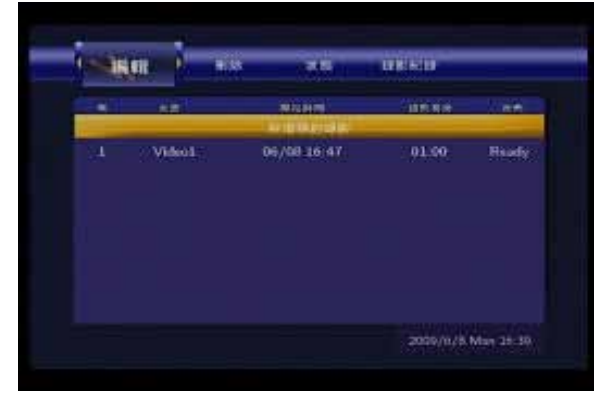

#### **3.4.3** 刪除排程

- 1. 要刪除一個已存在的排程,使用 Left/Right 鍵並到刪除選單。
- 2. 從列表中選擇一個排程並按下 Enter。
- 3. 選擇 "刪除所選取的預約錄影"來移除所選的排程或是選擇 "刪除所有預約錄影"來移除現存的 所有排程。

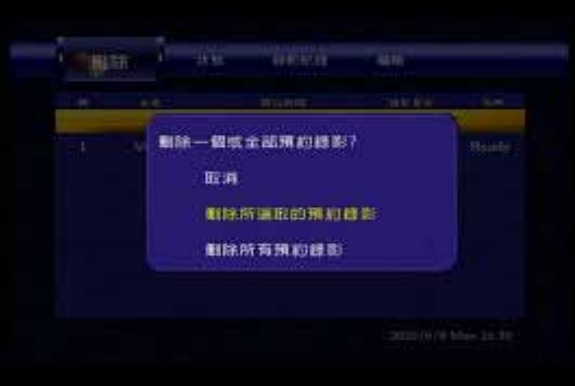

#### **3.4.4** 變更狀態

- 1. 要變更一個現存但是還沒開始錄影的排程的狀態,使用 Left/Right 鍵並移至狀態選單。
- 2. 從列表中選擇一個排程並按下 Enter。
- 3. 從兩個選項中選擇一個。如果現在的狀態是 Ready,選擇"暫停所選取的預約錄影"來暫時停 止它。如果現在的狀態是 Pause,選擇"依據設定時間錄影"來重新啓動排程。

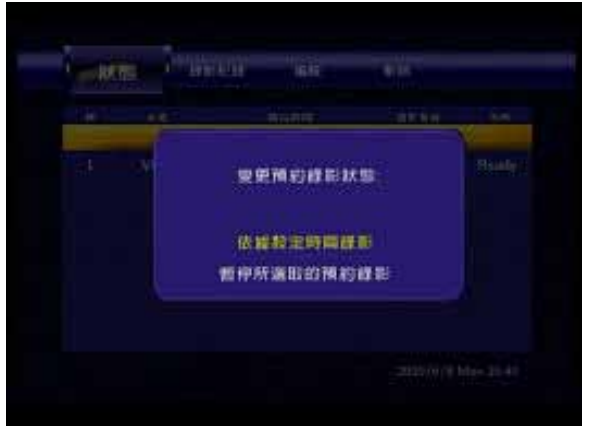

## <span id="page-26-0"></span>**4** 設定選單

要進入這個選單,在主畫面選擇 Setup (如果您正在任何一個頁面,按下 Guide 鍵回到主畫面)或是 按下遙控器上的 Setup 鍵。

使用遙控器上的方向鍵來瀏覽 setup 選單,使用 Enter 鍵來開啓並確認設定,使用 Return 來取消選 單的設定。

## <span id="page-26-1"></span>**4.1** 聲音

## **4.1.1** 夜間模式

夜間模式可以用來降低最大音量,避免在夜間發出過 度噪音。

- 關: 不限制輸出(最大音量)。
- 開: 最大輸出設定到低音量。
- 舒適: 最大輸出設定到中等音量。

## **4.1.2** 數位輸出

RAW 是當有綜合擴大機/擴大機來把訊號解碼時的首 選輸出。如果您的系統沒有聲音,切換到 LPCM。

- HDMI LPCM: 透過 HDMI 線材將 LPCM 聲音輸出。
- HDMI 原始碼: 透過 HDMI 線材將原始碼音訊輸出。
- SPDIF LPCM: 透過光纖將 LPCM 聲音輸出。
- SPDIF 原始碼: 透過光纖將原始碼音訊輸出。

## <span id="page-26-2"></span>**4.2** 影像

#### **4.2.1** 亮度

亮度的預設值設定為 25,但是它可以調整的範圍是 0 到 50。

#### **4.2.2** 對比

對比的預設值設定為25,但是它可以調整的範圍是0 到 50。

#### **4.2.3** 電視系統

根據您現在的連線來決定對應的電視系統。取代設定

選單並當現在的畫面無法看見的情況下,按下您遙控器上的 TV System 按鍵直到看到正確的訊號輸 出。

- HDMI 自動偵測: 高解析度多媒體介面
- NTSC/PAL: 複合類比影像連線
- 480p ~ 1080i: YPbPr 彩色色差影像連線

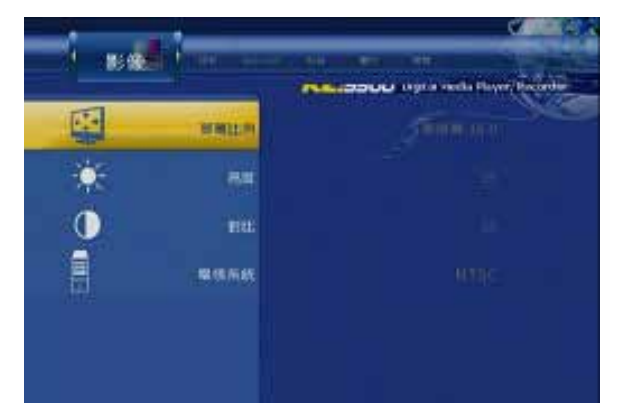

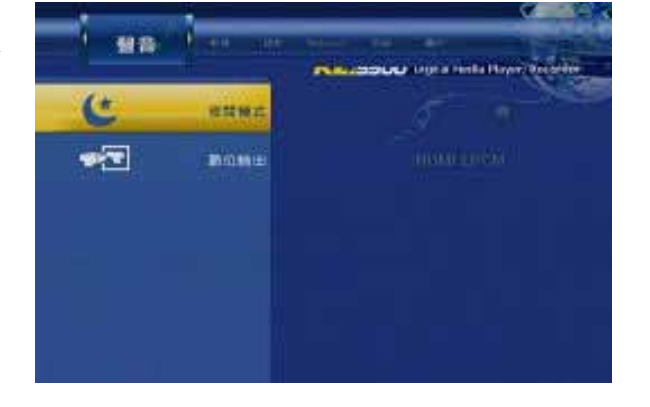

#### **4.2.4** 屏幕比例

根據您的顯示器及喜好來設定電視的畫面比率。

- Pan Scan: 標準的 4:3 顯示(全螢幕但切掉寬螢幕影片的兩邊)。
- Letter Box: 標準的 4:3 顯示(為寬螢幕影片增加上下黑邊)。
- 寬屏幕 16:9: 16:9 寬螢幕顯示(全螢幕)。

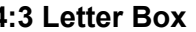

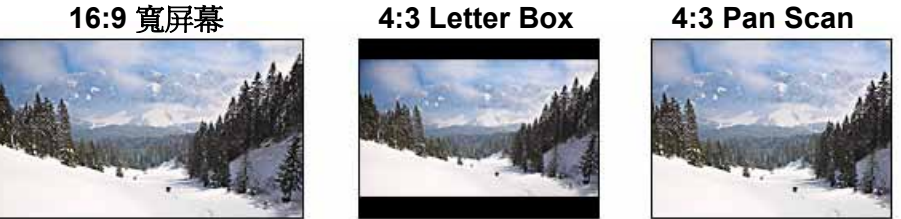

<span id="page-27-0"></span>**4.3** 錄影

#### **4.3.1** 全天候時光平移

啟動或關閉時光平移的選項。

#### **4.3.2** 錄影裝置

定義要用來儲存錄製影片的目標裝置。

- 硬碟: 內置 SATA 硬碟
- USB#1: 前方 USB 埠
- USB#2: 後方 USB 埠

#### **4.3.3** 畫質

使用越高的錄影品質,錄製出來的影片將會越大而且 儲存容量會越快被用掉。HQ 製造最高品質的影片, 反之,SLP 製造最小的檔案。

- HQ: 高畫質,720x480,位元率 8764kbps,120GB 硬碟大約錄製 24 小時。
- SP: 標準畫質,720x480,位元率 4389kbps,120GB 硬碟大約錄製 48 小時。
- LP: 長時錄影,720x480,位元率 2842kbps,120GB 硬碟大約錄製 72 小時。
- EP: 延長錄影,720x480,位元率 2060kbps,120GB 硬碟大約錄製 96 小時。
- SLP: 超長時錄影,720x480,位元率 1397kbps,120GB 硬碟大約錄製 144 小時。

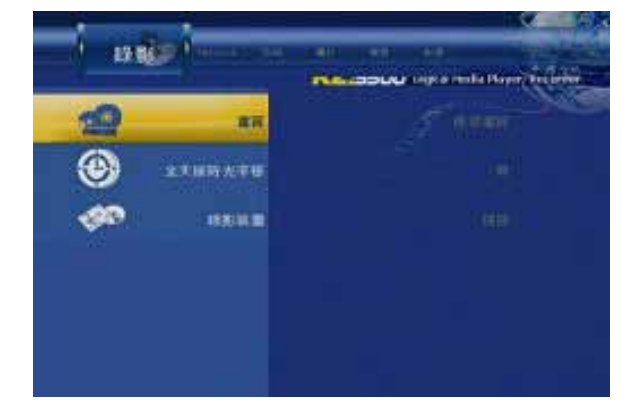

## <span id="page-28-0"></span>**4.4** 網路

#### **4.4.1** 設定有線網路

- 取消:回到 Network 選單並不儲存任何網路設定的 變更。
- DHCP IP (自動): 從 DHCP 主機自動要求一個 IP 位 址與網路資訊。
- Fix IP (手動):允許管理者設定一個固定 IP、子網路 遮罩與閘道。

## **4.4.2** 設定無線網路

- 連線模式:根據您的無線網路設定,選擇連到基地 台或是點對點。在大多數的情況下,連到基地台選項會是正確的設定。
- 無線網路 SSID:選擇 Auto 來自動搜尋可用的網路或是選擇 Manual 並手動輸入您的 AP 的 SSID。
- 無線網路安全:如果是沒有限制的存取請選擇 Open System,或是選擇其中一個加密選項。本裝 置支援有密碼的 WEP 加密, 使用數字 0-9 與 a-f 的字母。它也支援有密碼的 WPA 加密, 使用數 字 0-9 與 a-z 或 A-Z 的字母。
- IP 位址:選擇 Auto 來從 DHCP 主機自動取得 IP 位址與網路資訊,或是選擇 Manual 來設定固定 IP 位址、子網路遮照與閘道。

## 附註

網路連線只在從區域網路中的網路分享資料夾存取串流媒體檔案時是必須的。透過網路連線是不可 能存取 R2-3500 播放機上的資料,而且 R2-3500 是不能瀏覽網際網路的。使用 Microsoft Windows 的 PC 使用者,可以使用一套 Transcode Server 的程式用來即時轉換格式並支援更多檔案格式。

為了要使用無線網路連線,需要加購一個附加的 USB 無線網路卡(802.11b/g)。這個追加的硬體零件 並不包含在標準的包裝,但是可以在選購配件中購買。不支援第三方的 USB 無線網路卡。

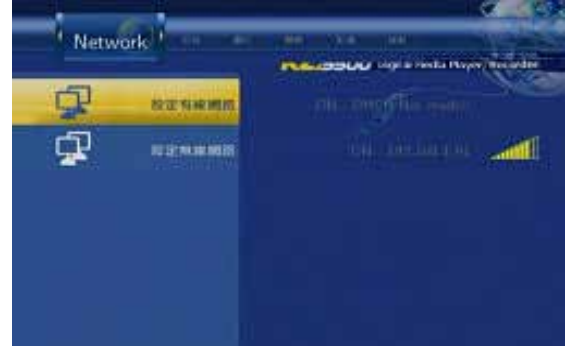

## <span id="page-29-0"></span>**4.5** 系統

## **4.5.1** 選單語言

從支援的語言列表裡面選擇您喜好的選單語言。

- English 英文
- Traditional Chinese 繁體中文
- Japanese 日本語
- Spanish 西班牙文
- French 法文
- German 德文
- Italian 義大利文
- Korean 韓文
- Dutch 荷蘭文
- Simplified Chinese 簡體中文

## **4.5.2** 文字編碼

文字編碼是針對外部字幕 (SRT)。

- Unicode (UTF8):適合大多數語言的標準編碼。
- 簡體中文 (GBK):當您的字幕是簡體中文時選擇這個。

## **4.5.3** 時間

選擇 Manual 來設定 R2-3500 播放機的日期與時間。就算這只有在排程錄影時需要用到,我們還是 建議總是設定正確的時間跟日期以給其他時間標記參考,特別是讓錄影的時候有正確的時間。

## 附註

如果在斷電或是拔掉電源插頭以後時間回到工廠預設値,更換時鐘用的電池 (CR2032 電池)。

## **4.5.4** 硬碟格式化

格式化內置 SATA 硬碟的磁碟工具。我們建議使用這個工具來格式化硬碟並設定一個夠大的 FAT32 磁區來儲存所有錄影的影片。NTFS 磁區只能用來讀取而且不能夠錄製影片。

- 取消:回到系統選單並且不格式化硬碟。
- 硬碟格式化:開啟磁碟工具及進階選項來格式化硬碟。

## **4.5.5** 回復預設值

回復所有設定回到工廠預設值。建議在每次韌體更新之後重設這個設定組態。

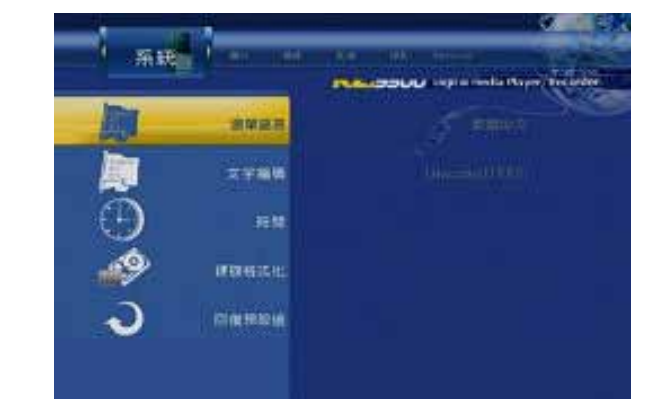

## <span id="page-30-0"></span>**4.6** 圖片

## **4.6.1** 幻燈片顯示時間

從預設的列表中選擇幻燈片顯示時間的間隔。範圍是 從2秒到2分鐘,或是選擇"關"來關掉自動圖片瀏 覽。

## **4.6.2** 播放特效

選擇"關"來關閉播放特效,選擇 All Effect Shuffle 來 隨機使用的效果,或是從列表中選擇一個預設的效 果。

- 交叉褪去:淡入與淡出。
- 左至右:由左向右載入新圖片。
- 上至下:由上往下載入新圖片。
- 瀑布:垂直的條狀由上往下溶解。
- 蛇狀:水平的條狀溶解。
- 溶解:以像素的狀態溶解:
- 左邊下折:從左上往右下載入新圖片。

#### **4.6.3** 背景音樂

- 關:在圖片瀏覽的時候停用背景音樂。
- 資料夾:從與圖片同一個資料夾的音樂檔案來播放背景音樂。
- 清單:根據播放列表來播放背景音樂。

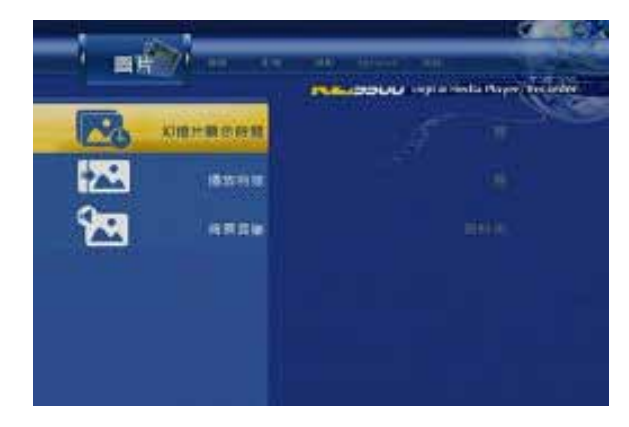

# <span id="page-31-0"></span>**5** 附錄

## <span id="page-31-1"></span>**5.1** 規格

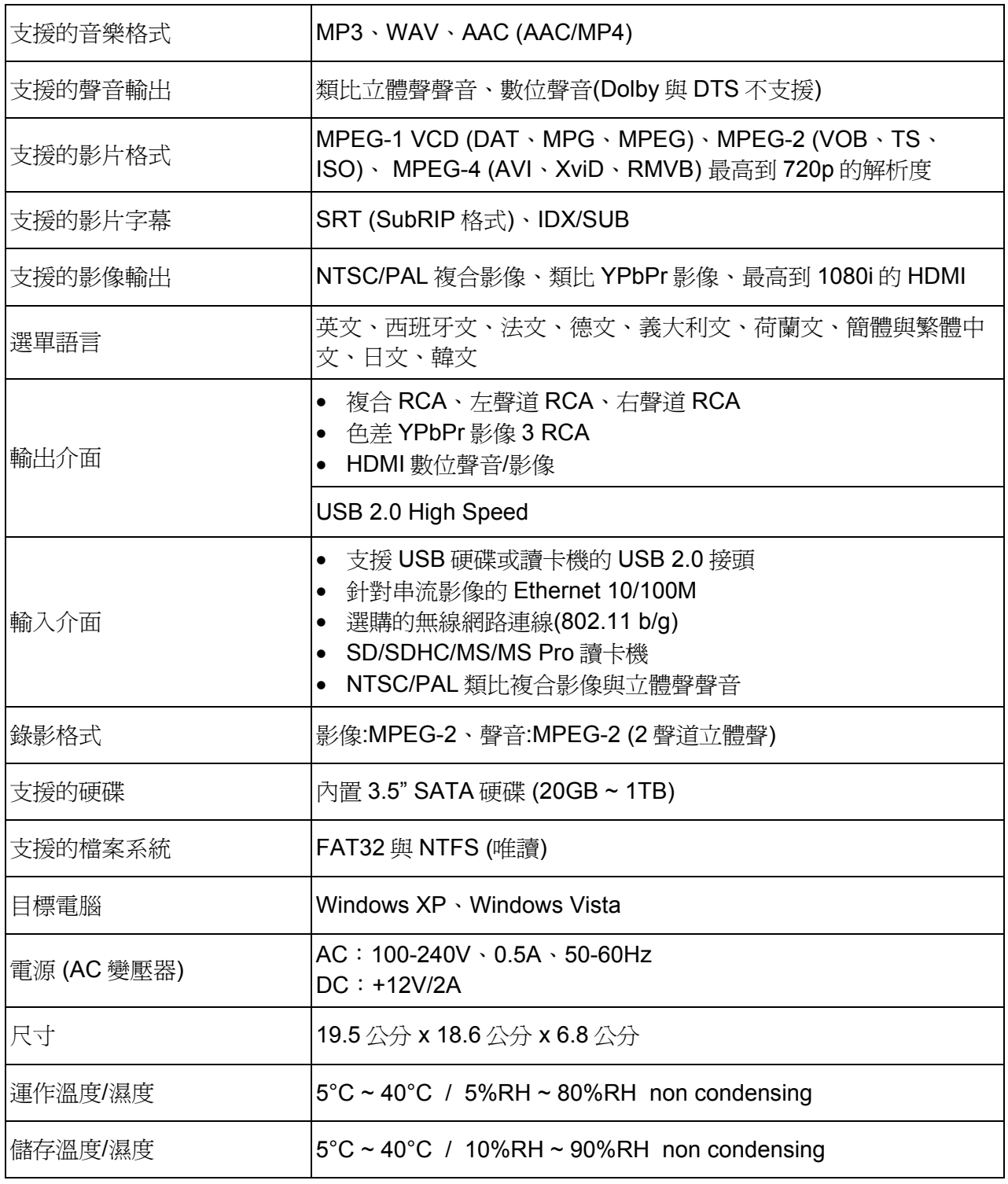

## 附註

設計與規格的變更不會特別註明並會根據現在的韌體釋出。

## <span id="page-32-0"></span>**5.2** 注意事項

在使用您的 R2-3500 播放機之前,請小心閱讀下列與您的裝置安全性相關的段落。

#### **5.2.1** 電源**on/off**的注意事項

R2-3500 的遙控器提供了電源 ON/OFF 鍵來控制您的裝置與電視連接時的電源狀態。我們建議當不 使用時將其關機。

當一段長時間未使用後要重新設置 R2-3500 播放機並連線到電腦,我們強烈建議從插頭將變壓器拔 掉。

#### **5.2.2** 位置與放置的注意事項

設置播放機在一個垂直的位置並且不要放置任何東西在機器上。不要將機器放在一個擴大機上面或 是任何會變熱的機器上。

避免放置您的播放機在下列地方:

- 陽光直射的地方、暖爐旁、其他熱源或是停放在陽光直射且窗戶及門都關著的的車。
- 非常高溫 (超過 38° C)或非常潮濕 (超過 90%)的地方。
- 非常多灰塵與沙子的地方。
- 搖晃、震動或是傾斜的地方。

#### **5.2.3** 電子與插頭

特別謹慎注意下列幾點以避免裝置的操作失誤也避免電擊、火災與/或傷害:

- 當從插座上拔掉電源線時,請從接頭那邊拉起而且絕對不要握在線上扯起來。
- 不要用潮濕的手接上與拔起電源線。
- 讓電源線與火爐保持距離。
- 不要嘗試自己修理電源線或是用任何方法修改它。
- 如果機器掉落或任何方法損壞了,拔掉電源線。
- 如果機器冒煙、發出不尋常的味道或是噪音,將它關機並移除電源線。在這情況下,請聯絡您的 經銷商。
- 如果機器在一段長時間內並不會用到,那麼請將電源線從機器的插座上拔起。

#### **5.2.4** 線材

請使用提供的線材或是經銷商所建議的線材,以避免故障、電擊與/或任何可能的機器損害的風險。

#### **5.2.5** 鋰電池

警告: 本電池如果更換不正確會有爆炸危險,非專業人員請勿自行更換。

## <span id="page-33-0"></span>**5.3** 商標

- MS-DOS, Microsoft, Windows 2000/XP/Vista are trademarks of Microsoft Corporation.
- Apple Macintosh and Mac are trademarks of Apple Computer.
- Dolby® and Dolby® Digital are registered trademarks of Dolby Laboratories, Inc.
- "Memory Stick" and "Memory Stick PRO" are trademarks of Sony Corporation.
- All other third party brands and names are the property of their respective owners.

## <span id="page-33-1"></span>**5.4** 重要提醒

#### **5.4.1** 關於這本說明書

這本說明書是針對 R2-3500 媒體播放機/錄影機所寫,可在前頁看到韌體版本。在這份文件的圖片與 敘述或許會與您所有的機器有些差異,這也會根據現在釋出的韌體版本而有不同。

## **5.4.2** 關於資料備份

為了保護您的檔案並避免您的資料遺失,我們強烈建議您將您的資料保存兩份,一份存於 R2-3500 播放機而另一份在您的內置磁碟或是其他儲存媒體,例如 CD、DVD、磁帶或是其他外接磁碟中。

當使用 R2-3500 播放機時有了任何資料的損失或損壞是使用者的責任,製造商不用補償或回復這些 資料。

#### **5.4.3** 智慧財產權

R2-3500 播放機並不是設計、意圖,也不會拿來破壞任何著作權或其他 IP (智慧財產)權。任何一個 R2-3500 播放機的使用者只能用在自己合法擁有的物品或者是使用者條例所允許以及合法的使用範 圍或是授權允許的情形下使用。

## <span id="page-33-2"></span>**5.5** 常見問題

#### **Q:** 我可以將電視上的 **AV out** 直接接到 **R2-3500** 上的 **AV in** 並錄影**?**

**A:** 可以,這是可能的,不過播放機並沒有內建電視選台器,所以它只能錄下現在所傳過來的訊號。 如果您切換電視頻道,那麼錄影的頻道會跟著變換。如果把電視關掉,那麼它就不會錄到任何東 西。

#### **Q:** 為什麼沒聲音**?**

**A:** 請確認線材有正確連接、靜音沒被啟動還有聲音格式是有支援的。Dolby 與 DTS 並不支援,使用 此格式會沒有聲音。如果您正在透過 SPDIF 或 HDMI 來使用數位聲音輸出,請到 Setup 選單的 Audio 頁面並選擇對應的聲音輸出。

#### **Q:** 我如何在區域網路上分享一個資料夾**?**

**A:** 使用一個有 SMB 主機的 NAS,允許您建立資料夾並分享檔案,或者使用一台 Windows 電腦,在 一個資料夾上按右鍵,選擇內容,到"共用與安全性"的選項並啟動"共用此資料夾"的功能。確定您的 防火牆有設定成允許存取這個分享資料夾,並且這些裝置都在同一個區域網路上。

#### **Q:** 我能在哪裡看到我的播放機現在的韌體版本**?**

A: 在主書面選擇 Video In, 按下 Enter, 然後按下 Stop 並按住 Pause 鍵。

#### **Q:** 我的電視螢幕上看不到任何東西但是播放機已經接好並開機了**!**

A: 如果裝置已經正確的連接並開機但是沒有任何訊號輸出,我們建議先拔掉插頭並重新插上。如果 兩分鐘後還是沒有訊號,按下遙控器上的 TV System 鍵來切換影像訊號輸出直到您看見主畫面。

#### **Q:** 什麼是外部 **SRT** 字幕**?**

**A:** 外部 SRT 字幕是內容為一部 AVI 影片字幕的文字檔。它們可以用來顯示字幕而不需要將影片重 新編碼來將字幕嵌淮夫。這個文字檔必須符合 SubRIP 格式(SRT), 它必須重新命名成眼這部影片相 同的檔名並放與影片在同一個資料夾之中。當播放這個 AVI 檔案的時候,遙控器上的 Subtitle 鍵可 以用來開啟字幕或關閉。請確認 setup 選單中的 Text Encoding 與字幕檔相符合。

#### **Q:** 為什麼我的 **JPG** 圖檔看起來怪怪的或是無法顯示**?**

**A:** 這台播放機只支援 sRGB,上限大約是 5616x3744 象素的 JPG 圖檔,而且不支援使用漸進模式 儲存的圖檔。如果您的檔案不被支援,請用其他的影像編輯軟體打開,轉換成 sRGB 並儲存成 JPG,也請確認是使用基線或最佳化選項。

#### **Q:** 我瀏覽網路的時候無法找到任何分享資料夾,我該怎麼辦**?**

A: 第一步,到 setup 選單中的 Network 分頁並確定設定是正確的而且裝置已經取得一個 IP 位址。第 二步,確認分享資料夾跟播放機都在同一個區域網路並且資料夾可以被存取,也沒被防火強阻擋。 如果這些都已經完成,請重新啓動播放機與分享資料夾的裝置或是電腦。如果這麼做也沒有改善, 請到 "My Shortcuts"並手動新增遠端資料夾,輸入 IP 位址與相對應的登入細節資訊。

#### **Q:** 我可以觀看一個影片並同時錄影嗎**?**

**A:** 是的,在最佳效能的狀況下這是可能的,我們還是建議一個時間下只做一項動作。

#### **Q:** 我可以在圖片瀏覽的狀態下旋轉圖片嗎**?**

**A:** 是的按下 Right 或 Left 鍵來旋轉圖片並按下 Play 鍵來繼續播放。

#### **Q:** 為什麼 **setup** 選單有些設定項目不能使用**?**

**A:** 在錄影狀態下,有些功能會被關閉。若要使用請停止錄影並重新進入 setup 選單。

#### © Copyright 2009 by Macpower & Tytech Technology Co., Ltd. all Rights Reserved

本使用手冊裡的內容經過仔細確認與校對, 以確保內容正確無誤, 如果使用手冊的內容有其它的錯誤, 原形研發股份有限公 司不負任何責任, 並且保有對本產品的規格及外觀改變而不另行通知的權力. 使用手冊中的圖示僅供參考, 以實際產品為準. 如果說明書中的描述與實際產品不同或者有所差異, 原形研發股份有限公司不負任何責任. 本公司依著作權法, 享有及保留 一切著作之專屬權力, 未經本公司同意, 不得就本使用手冊改編, 翻印或仿製之行為